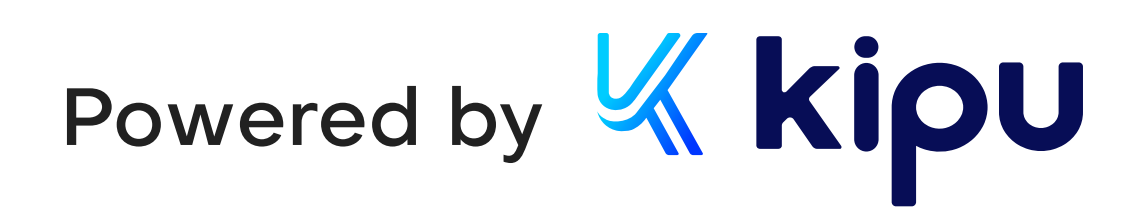

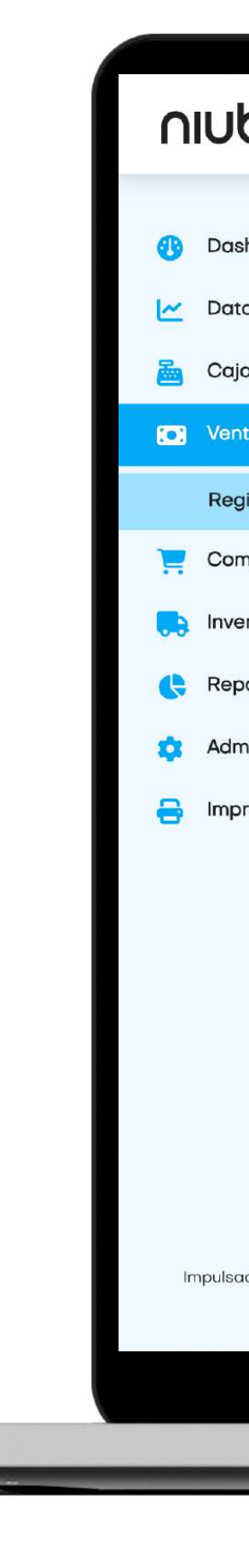

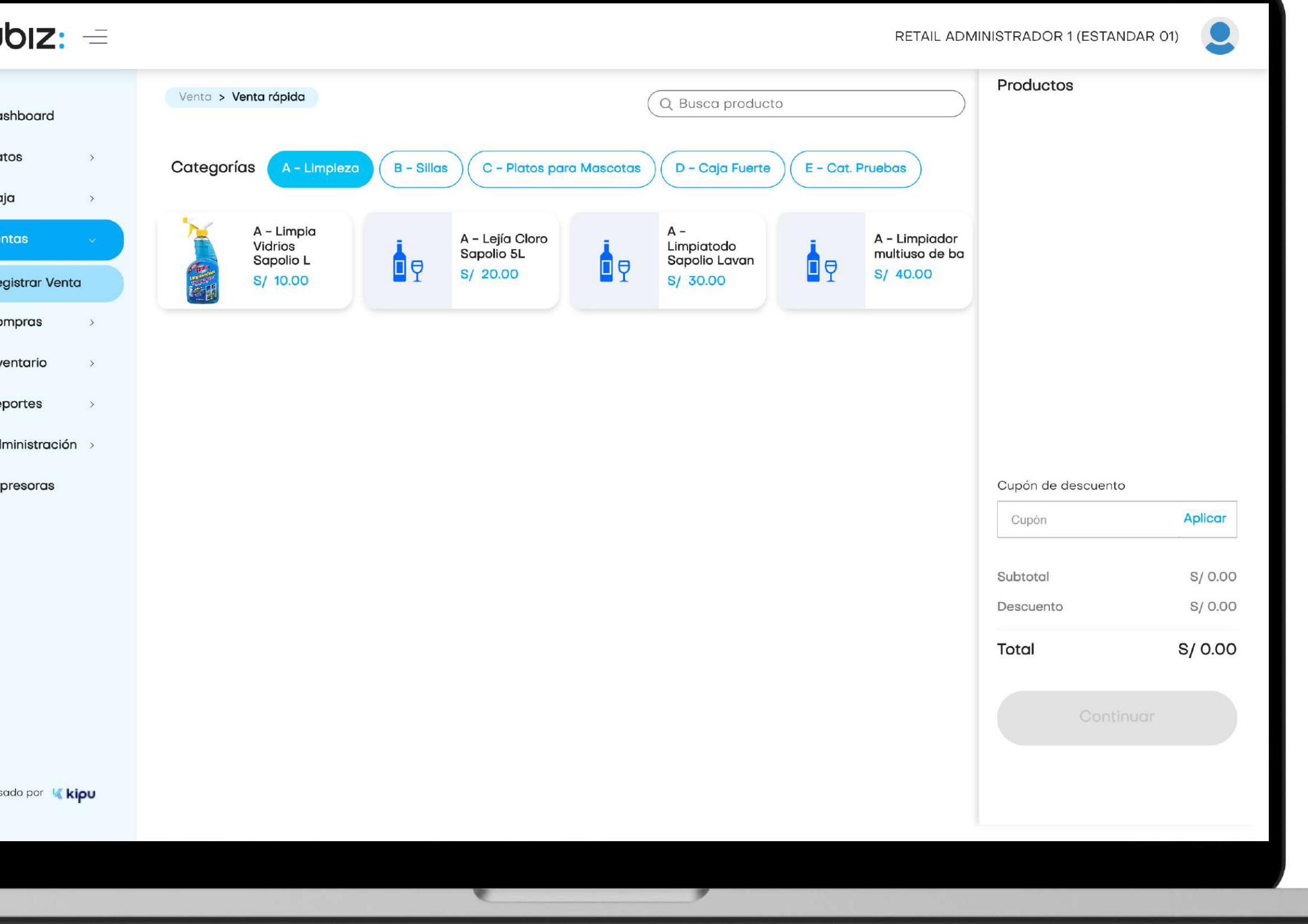

# niubiz:

# Manual de usuario Backoffice Retail Plan Inicia

### Perfil Administrador

Versión 1.0 21 de septiembre 2023

# Índice

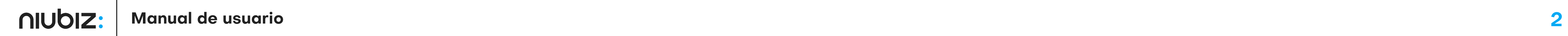

#### 1 Objetivos

#### 2 Descripción de

- 2.1 Inicio de sesión
- 2.2 Restablecer c
- 2.3 Configuración
- 2.4 Resumen
- 2.5 Cajas
- a) Crear caja
- 2.6 Categorías
- a) Crear categori
- 2.7 Productos
- a) Agregar produ
- 2.8 Clientes

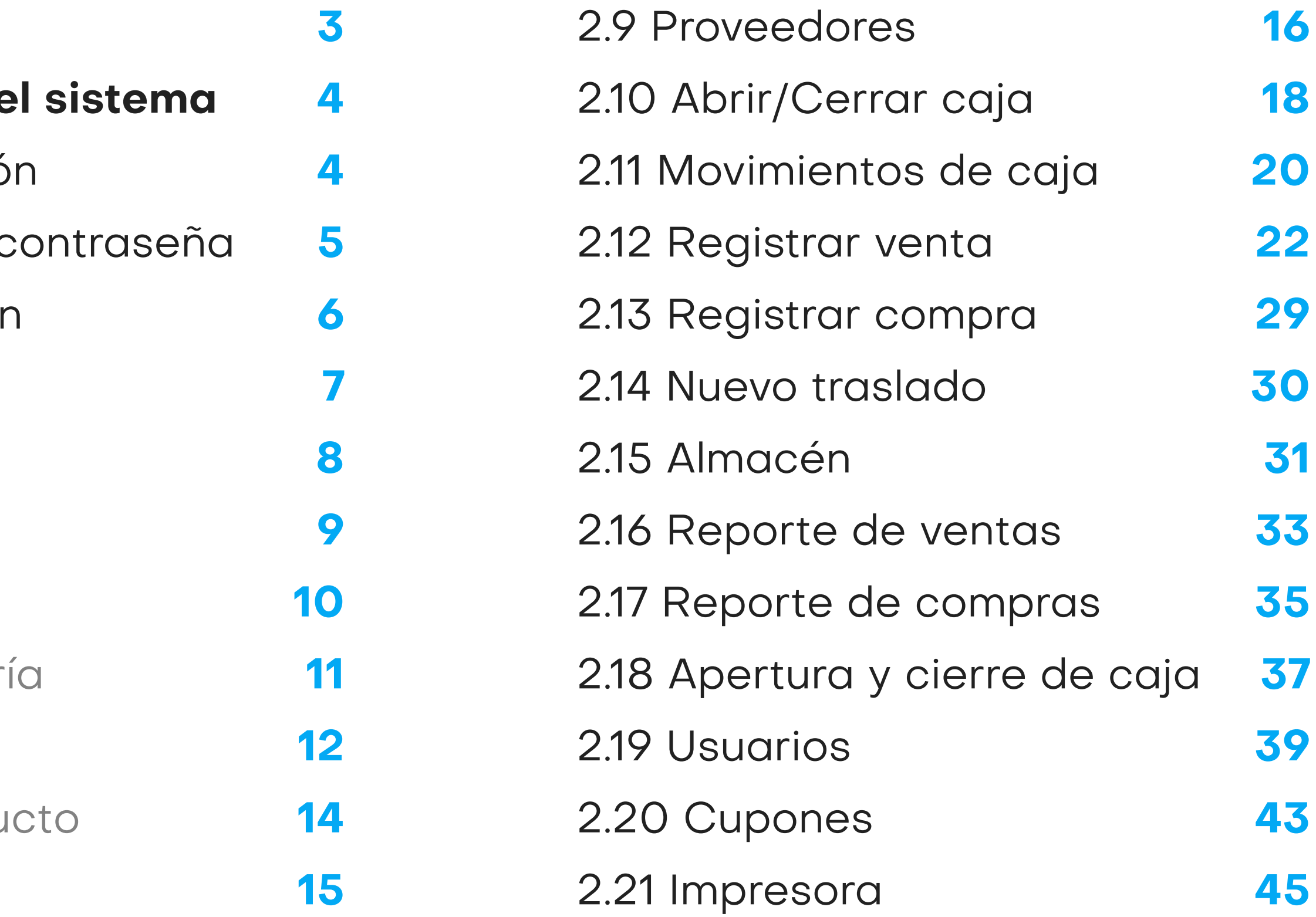

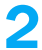

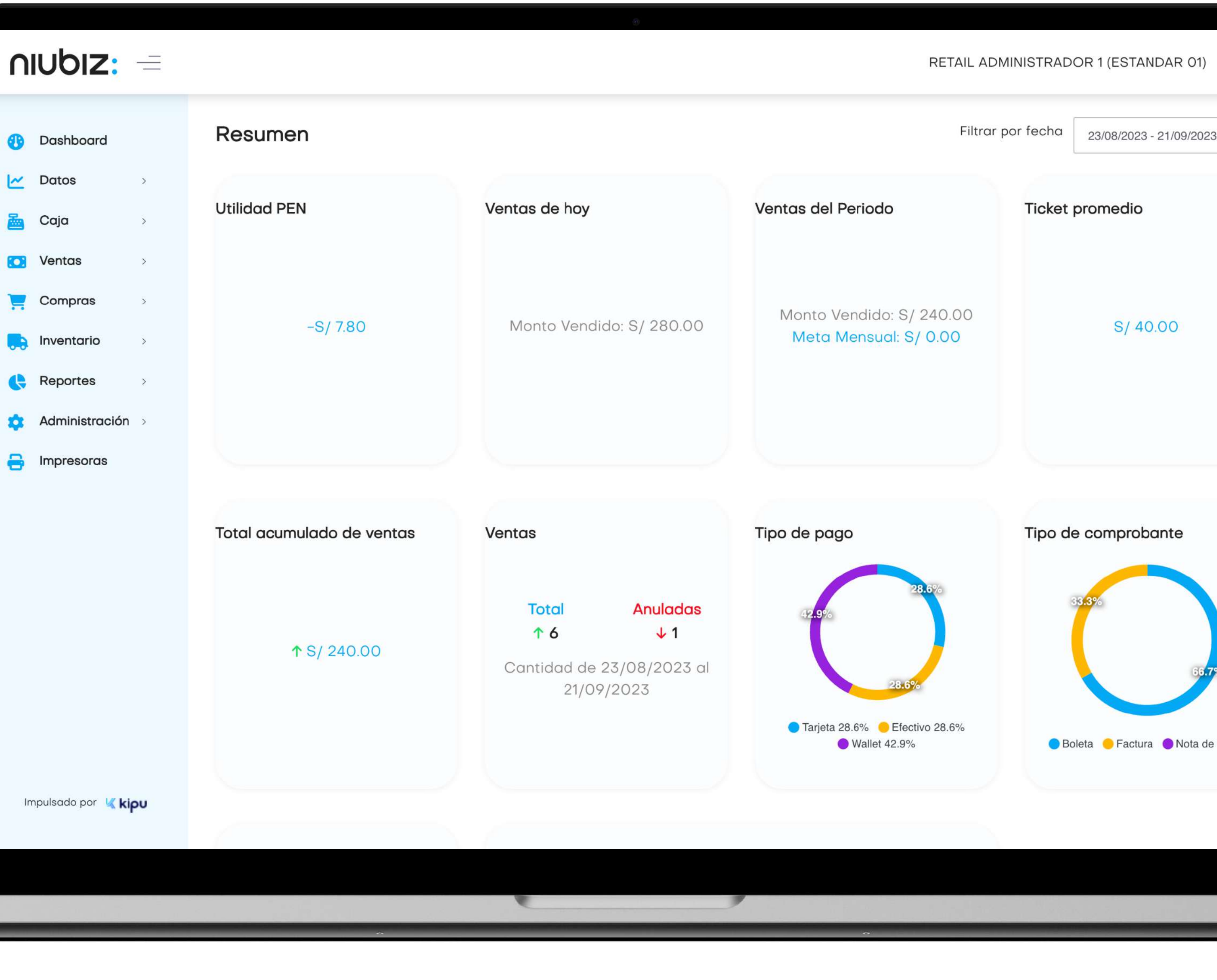

#### 1. Objetivos

## Objetivos generales

### Alcance

El presente documento pretende mostrar al usuario el funcionamiento del panel de administración del comercio para facilitar la tarea de conocimiento, uso y aprendizaje del sistema desarrollado.

Explicar el correcto funcionamiento de los módulos siguientes: Datos, Caja, Ventas, Compras, Almacén, Reportes, Administración e Impresoras.

**B** Dashboard  $\sim$  Datos **Reserve Caja TO** Ventas  $\Box$  Compras  $\Box$  Inventario Reportes **Administración** Impresoras

### 2.1 Iniciar sesión

Para iniciar sesión, el usuario debe ingresar su correo y contraseña.

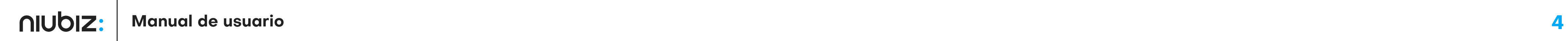

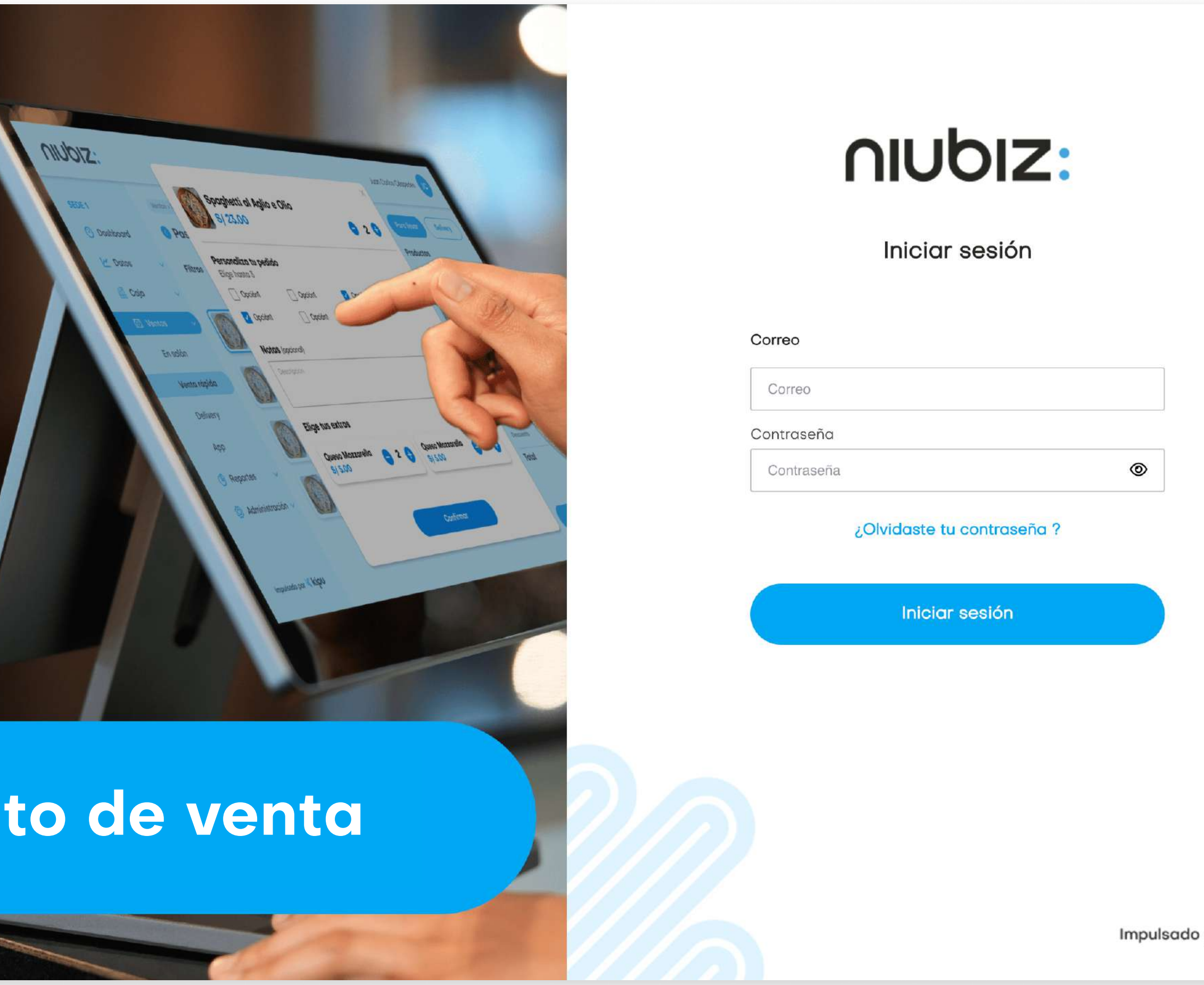

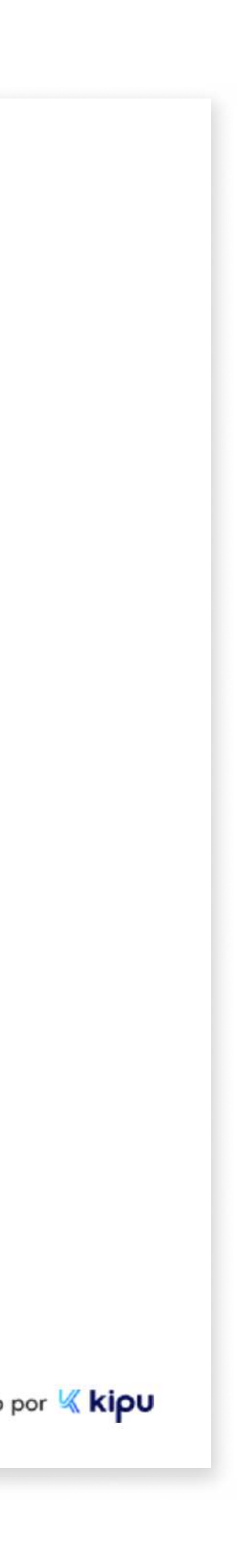

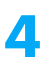

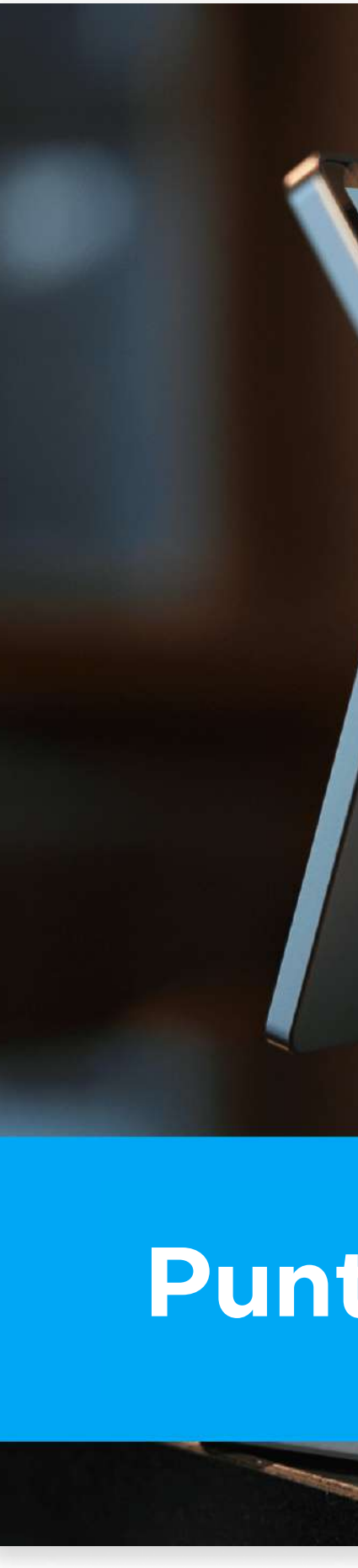

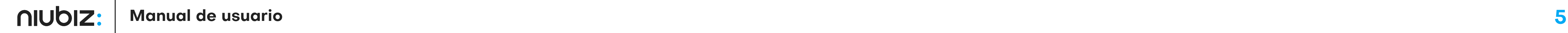

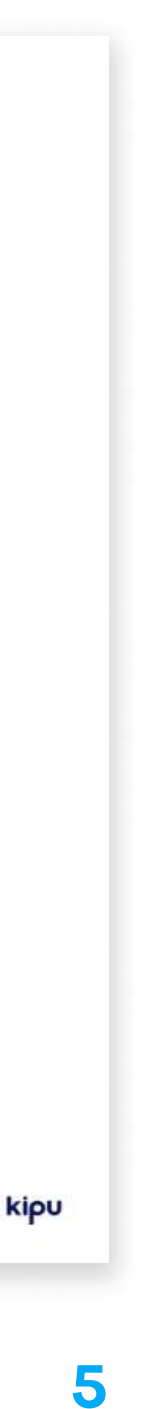

#### 2.2 Restablecer contraseña

Ingresar el correo registrado como usuario administrador para que reciba el correo con la opción de restablecer su contraseña.

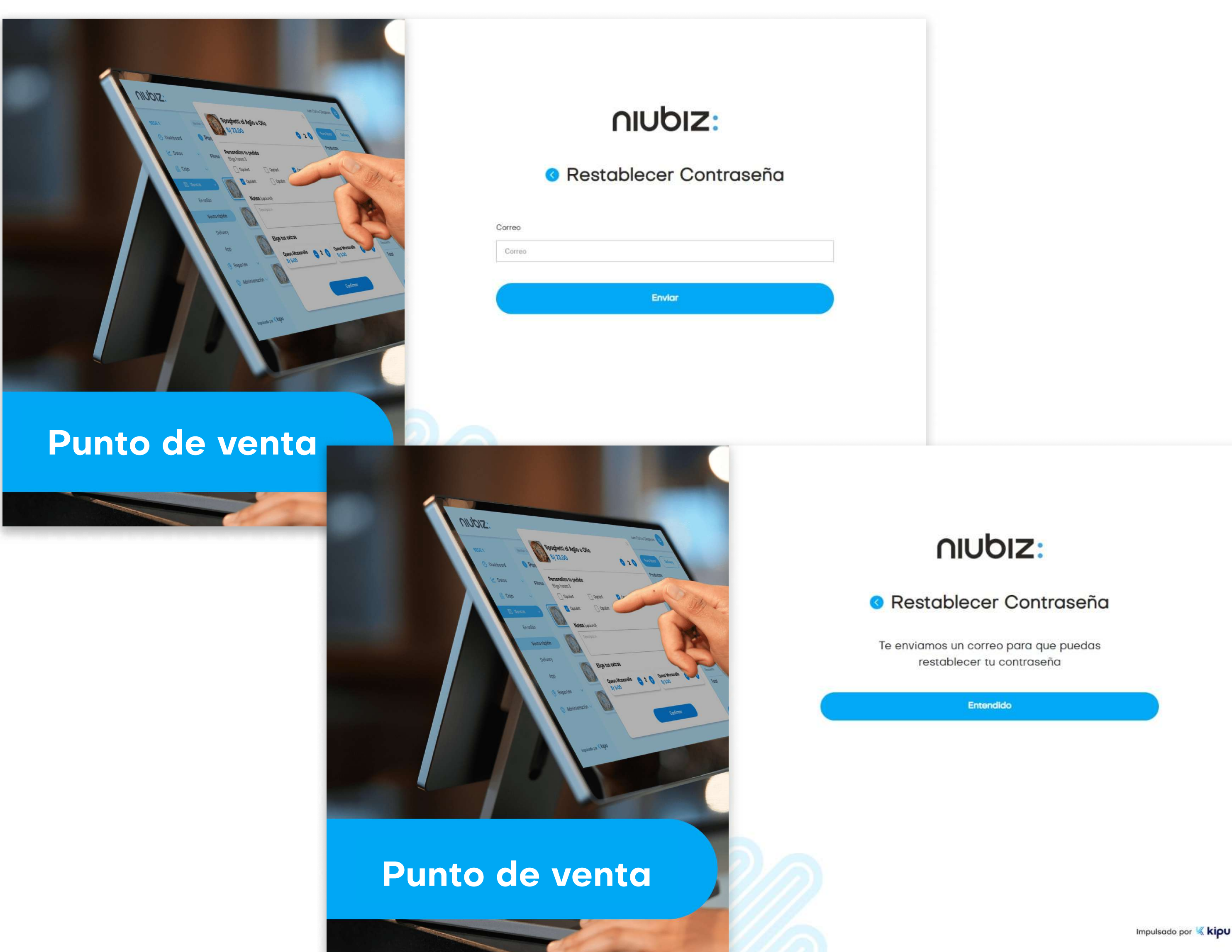

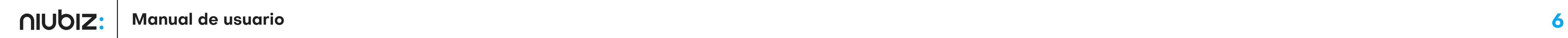

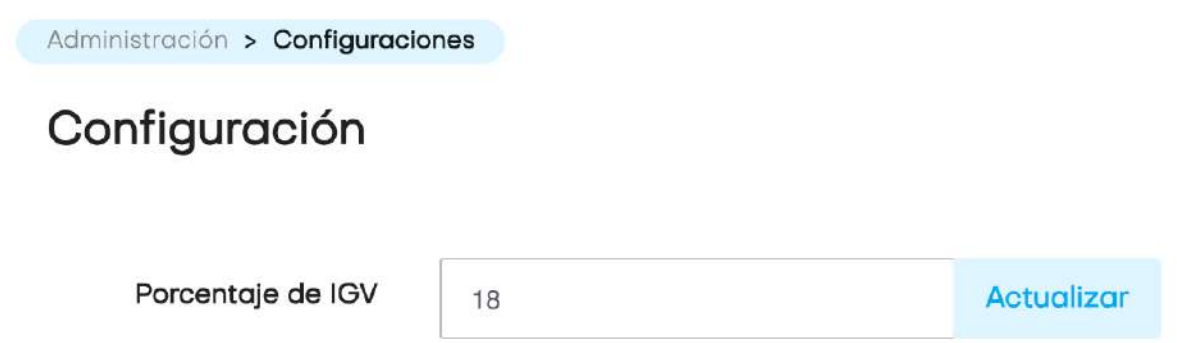

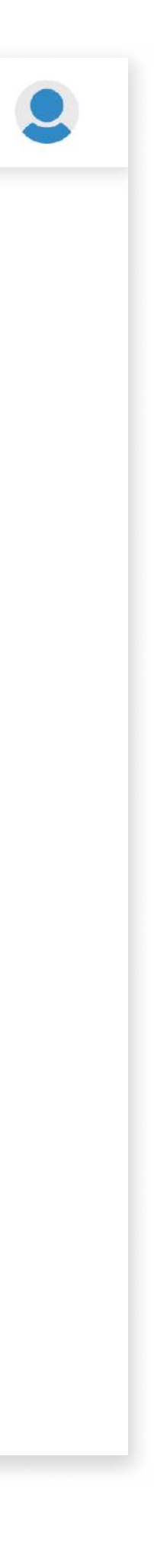

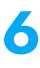

#### 2. Descripción del sistema

### 2.3 Configuración

Si es la primera vez que se accede a la plataforma, el administrador deberá establecer la configuración inicial del negocio.

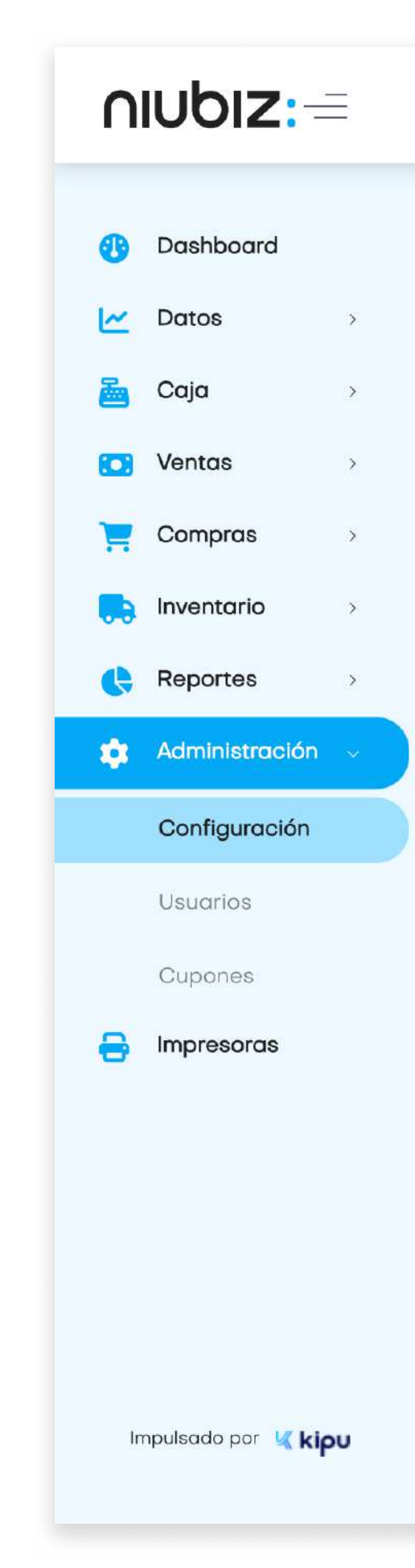

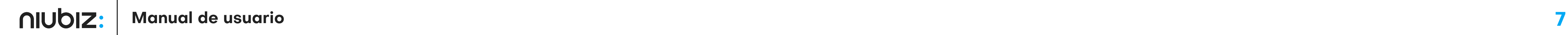

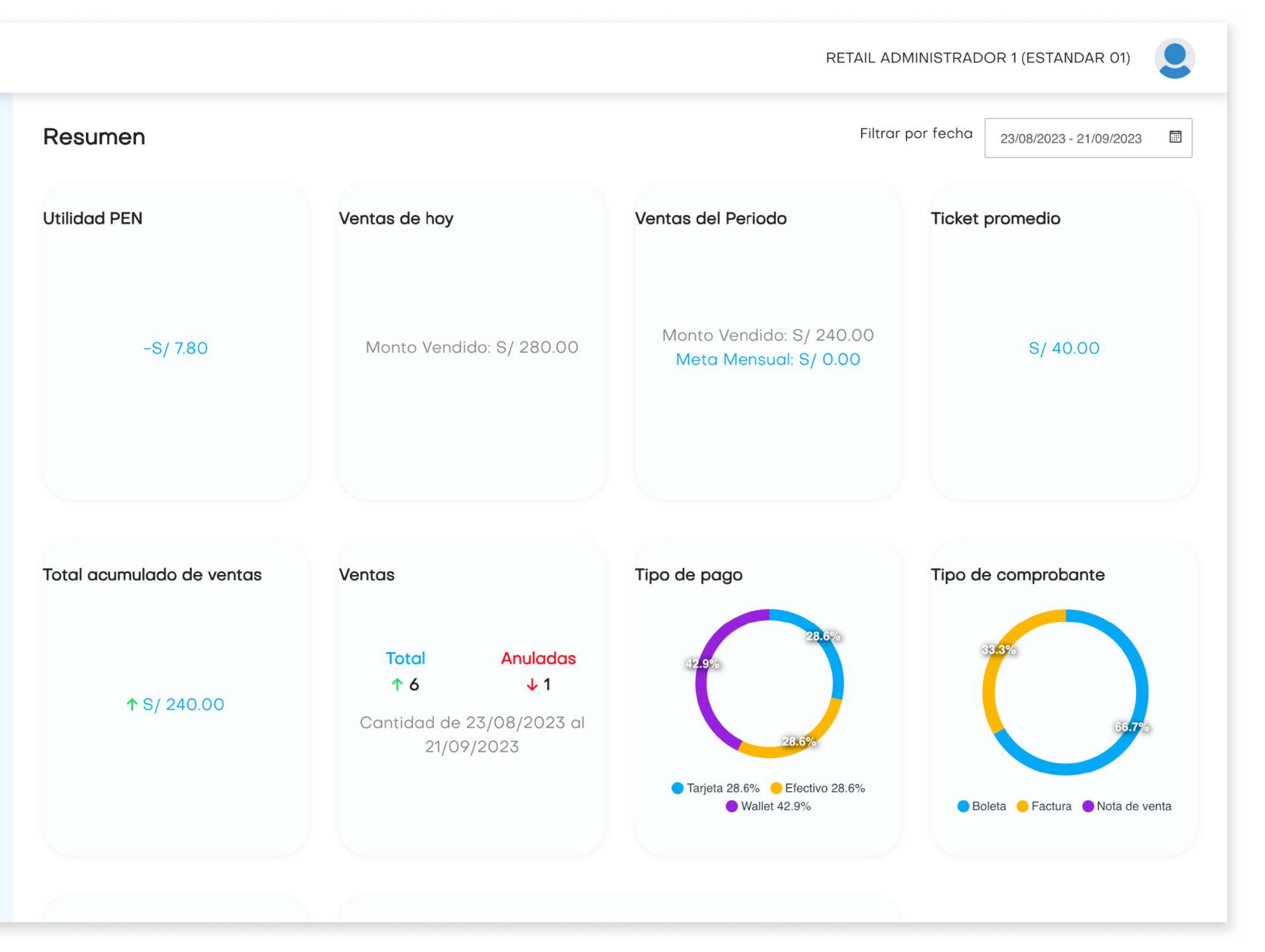

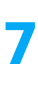

#### 2.4 Resumen

En este módulo, se podrá visualizar los indicadores y métricas relacionadas a las ventas y operaciones del negocio.

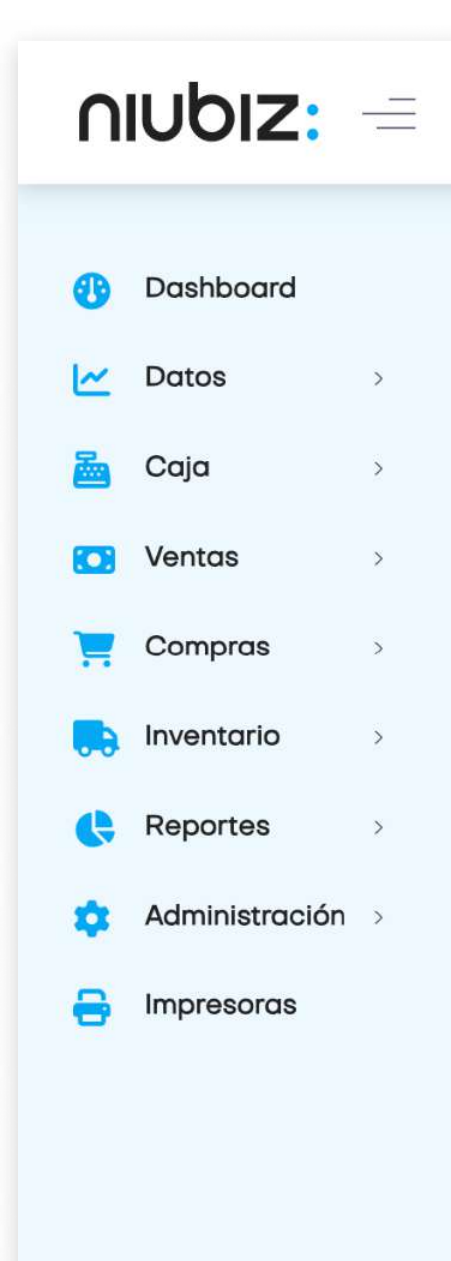

Impulsado por Kipu

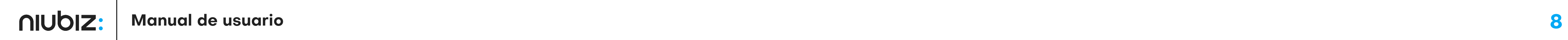

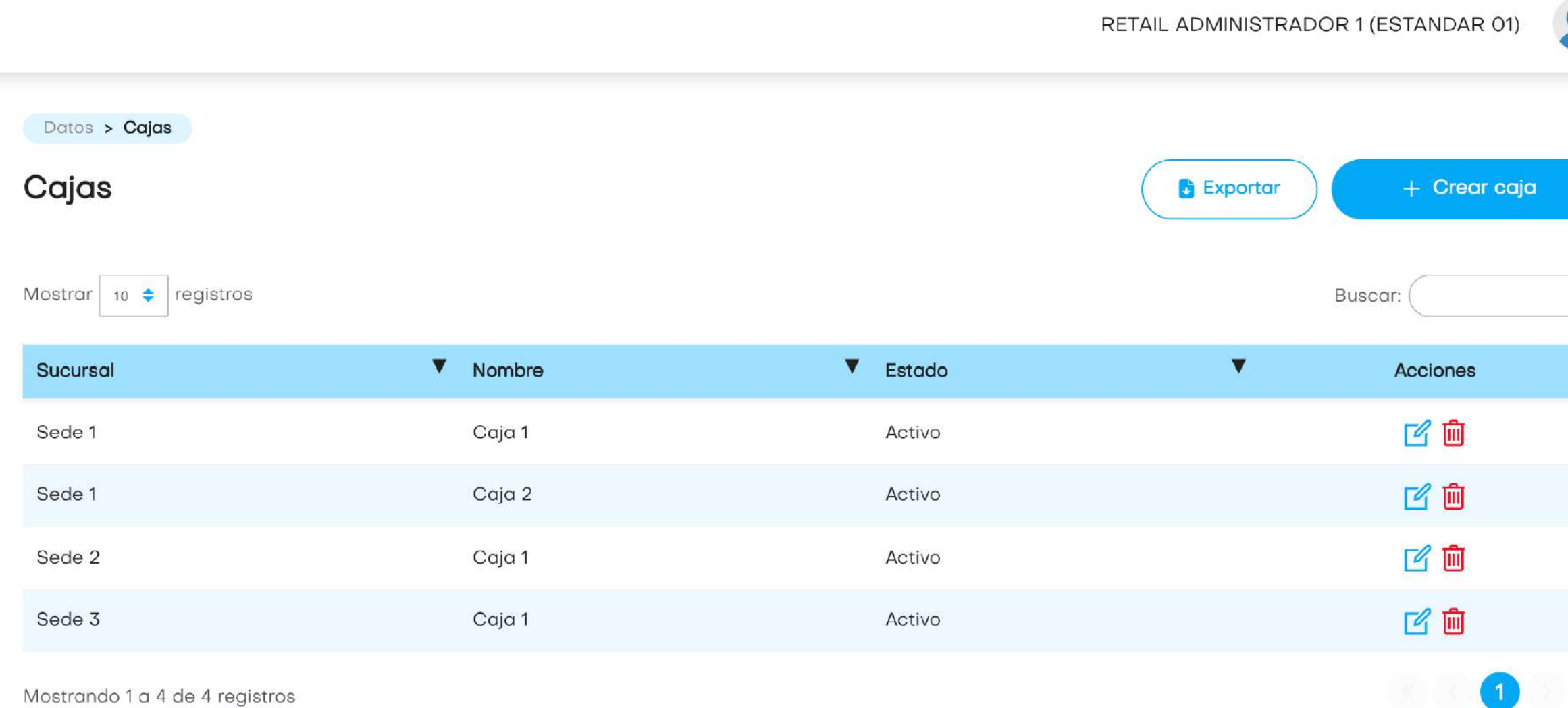

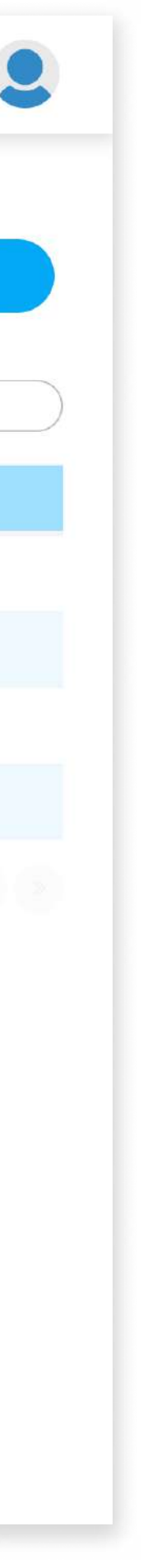

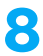

### 2.5 Caja

En este módulo, el usuario podrá gestionar sus cajas; creando, editando o eliminándolas.

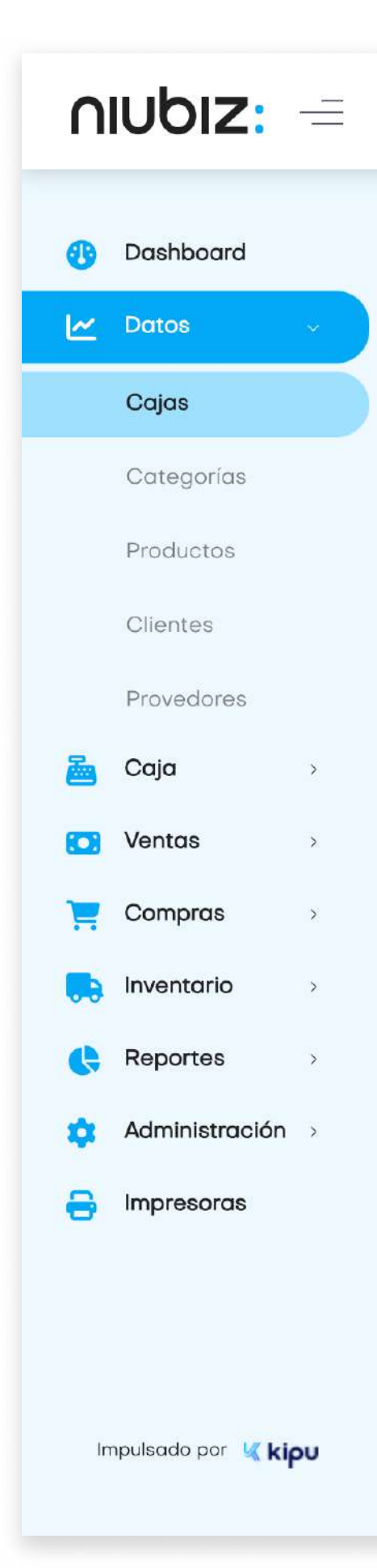

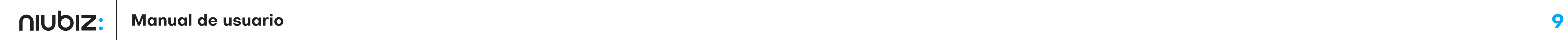

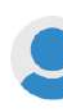

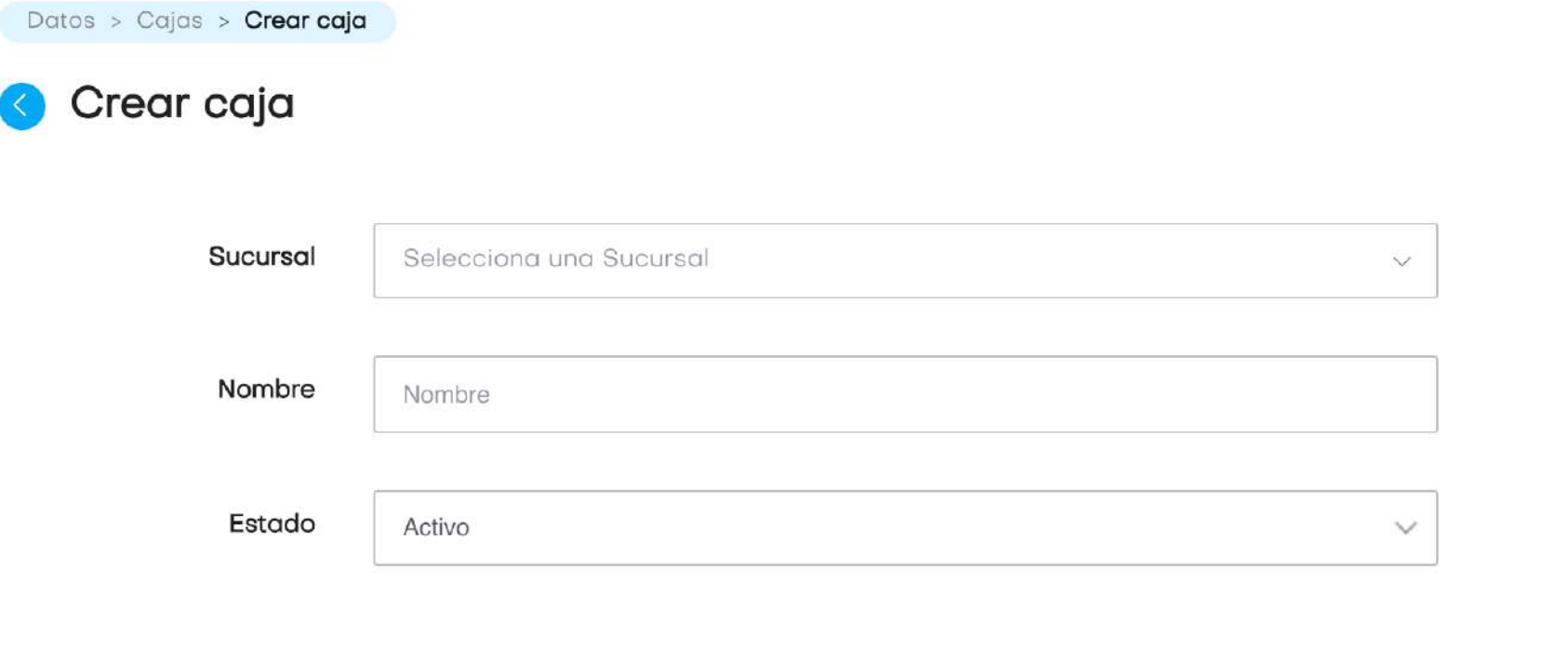

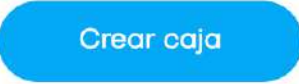

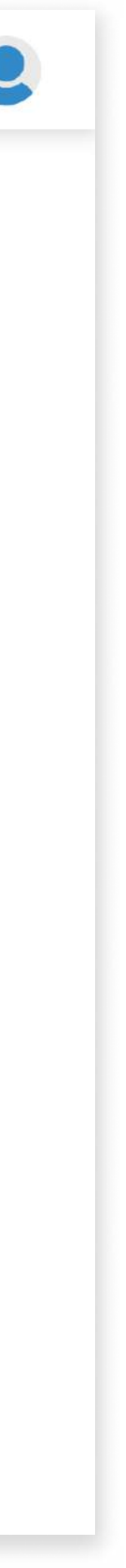

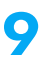

### a) Crear caja

El usuario deberá llenar los datos solicitados para crear o editar una caja.

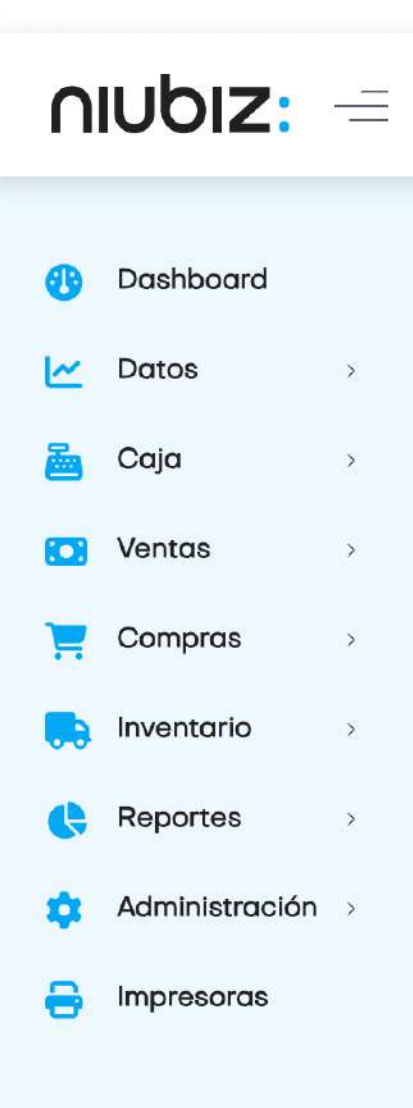

Impulsado por Kkipu

### 2.6 Categorías

El usuario podrá gestionar categorías; creando, editando o eliminándolas.

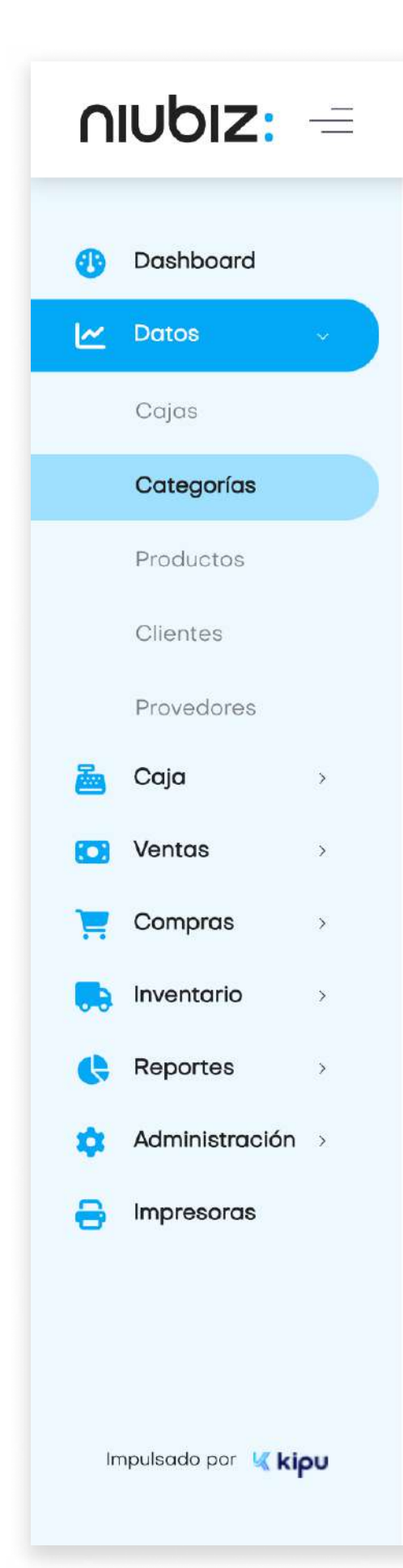

AIUDIZ: Manual de usuario 10

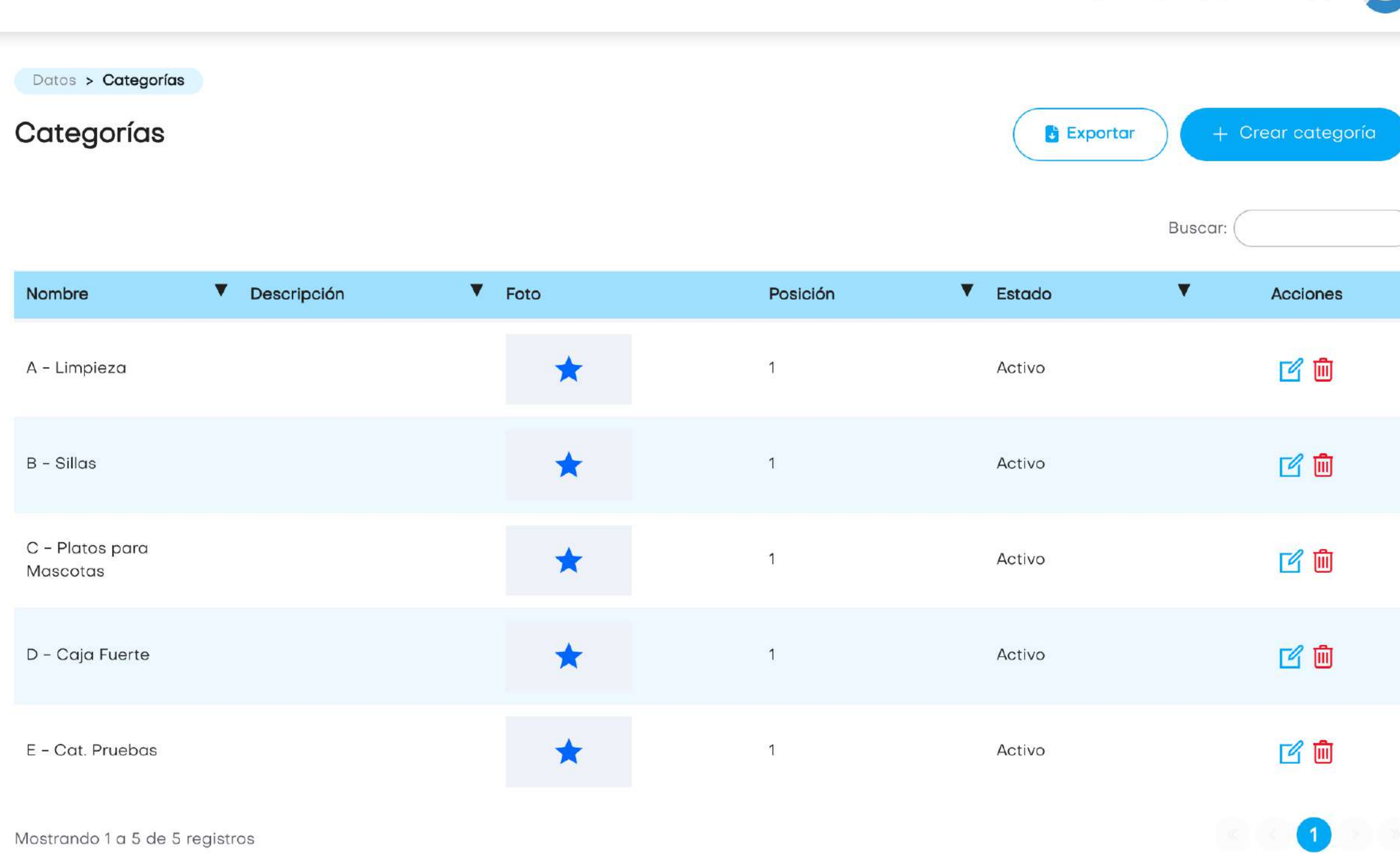

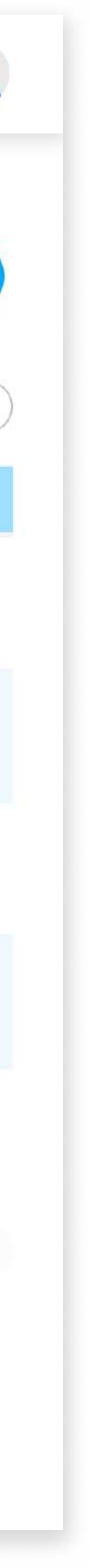

RETAIL ADMINISTRADOR 1 (ESTANDAR 01)

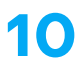

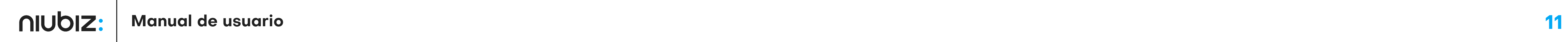

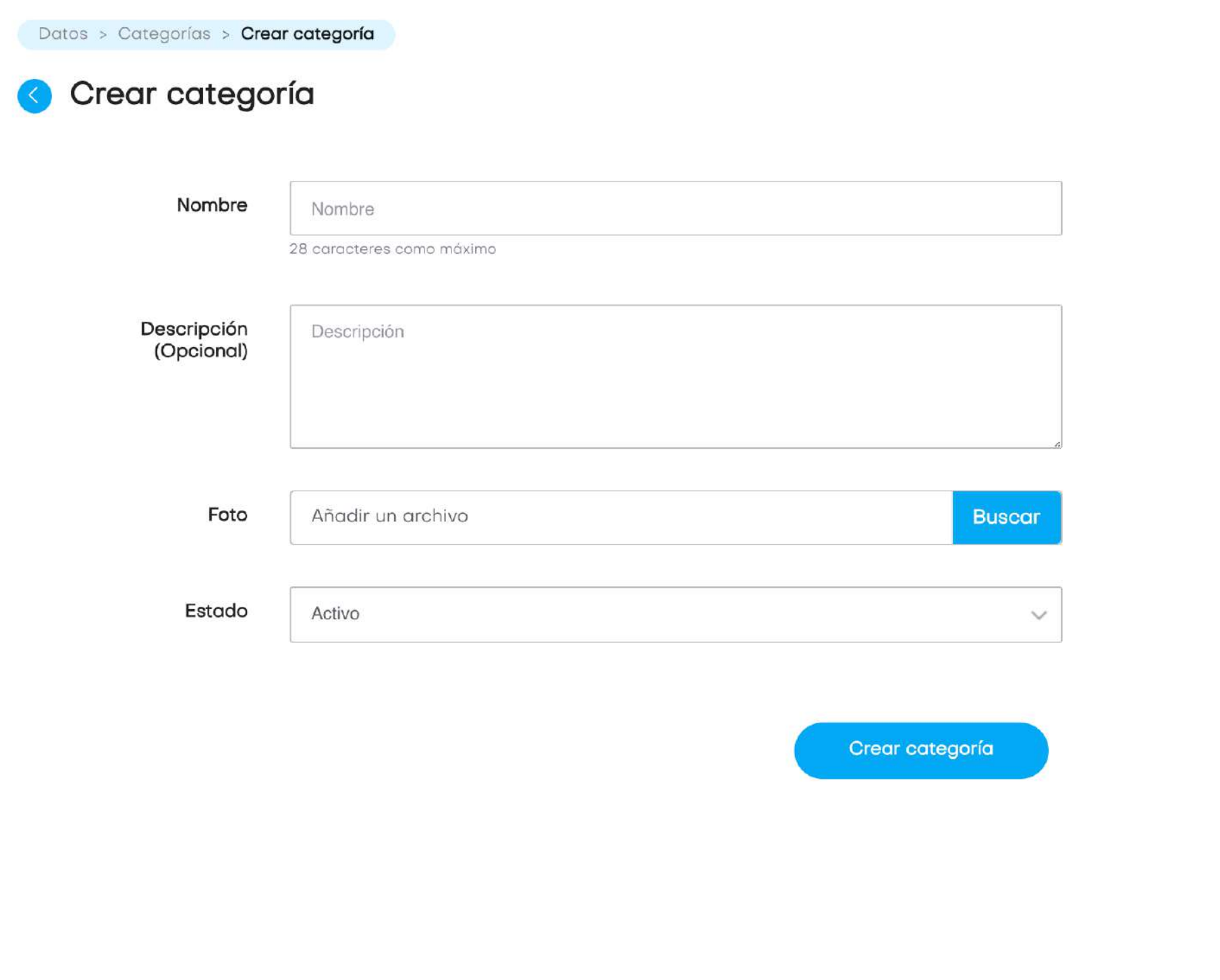

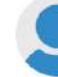

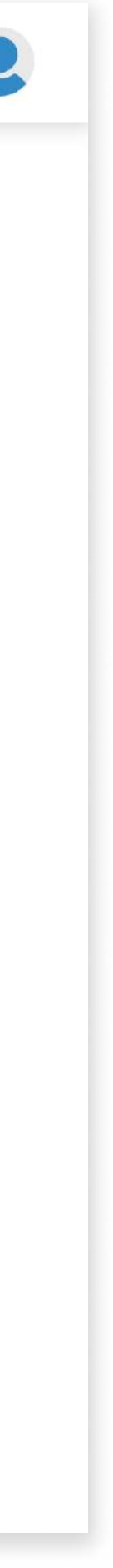

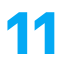

#### a) Crear categoría

El usuario deberá llenar los datos solicitados para crear o editar una categoría.

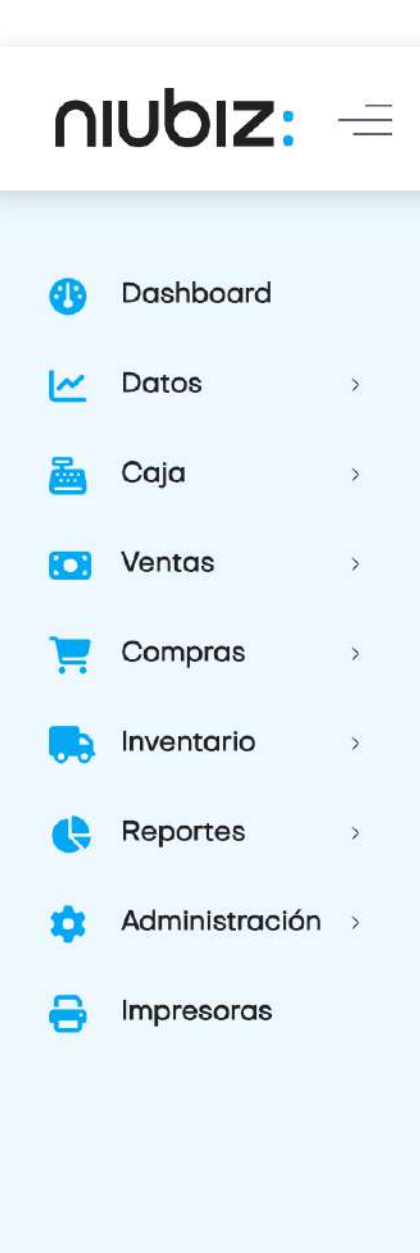

Impulsado por Kipu

#### 2.7 Productos

En este módulo, el usuario podrá gestionar sus productos; creando, editando o eliminándolos.

Así mismo, hacer carga masiva de productos u exportar la lista de productos existentes.

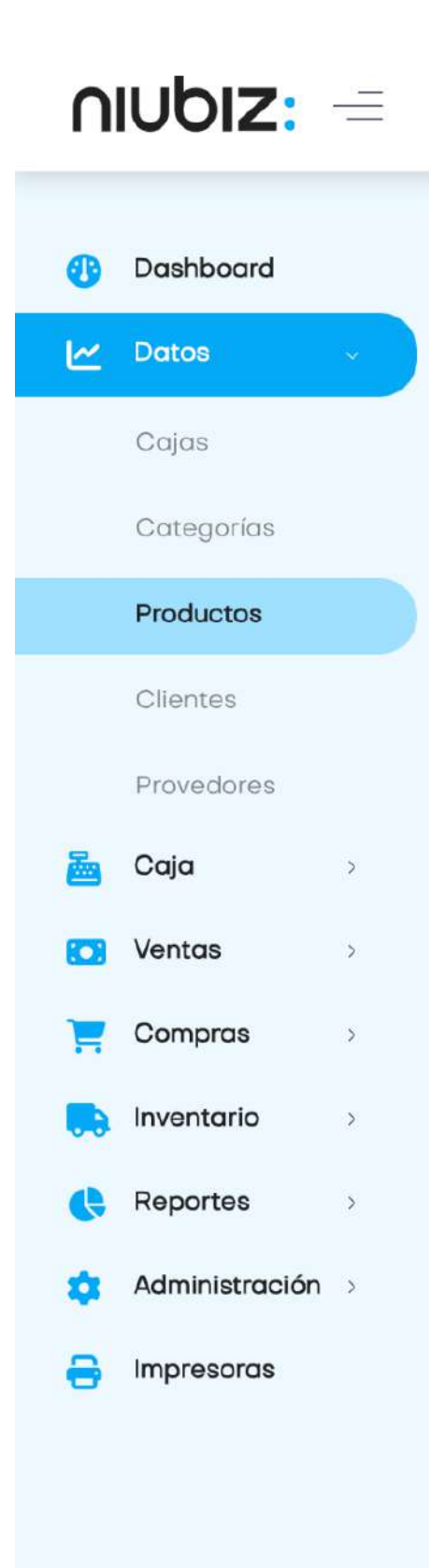

Impulsado por Kipu

RETAIL ADMINISTRADOR 1 (ESTANDAR 01)

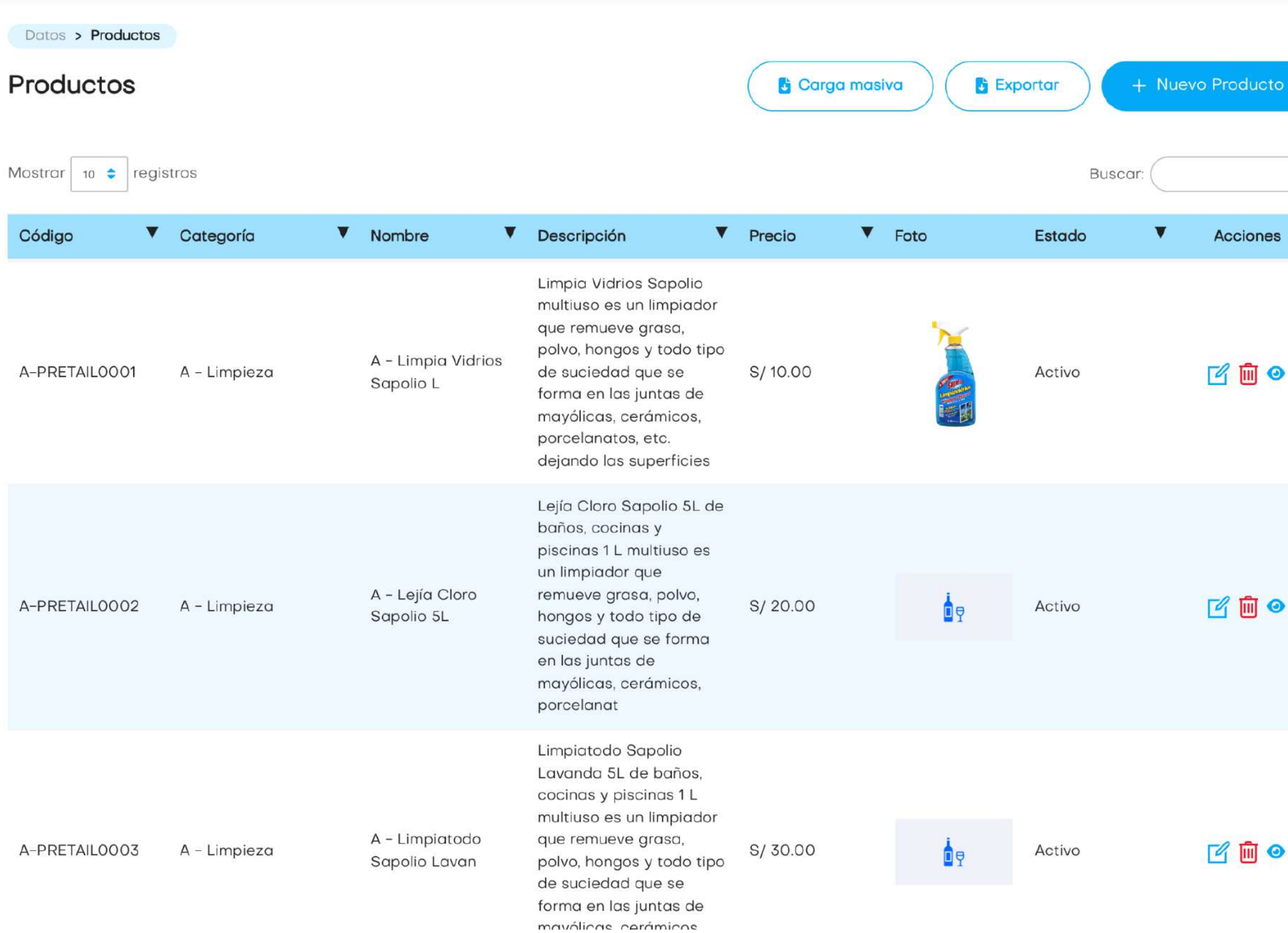

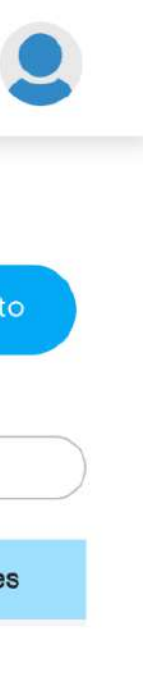

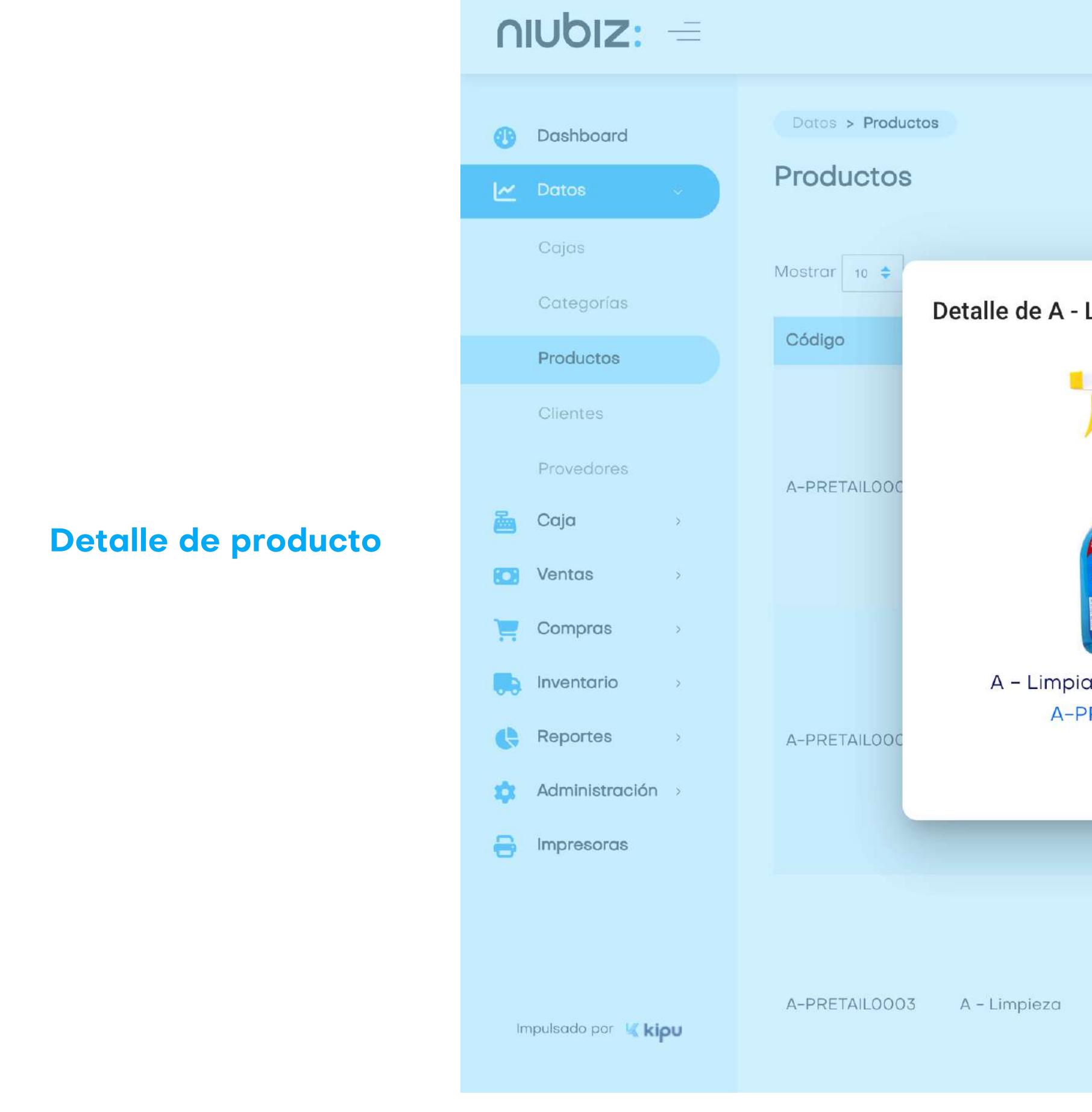

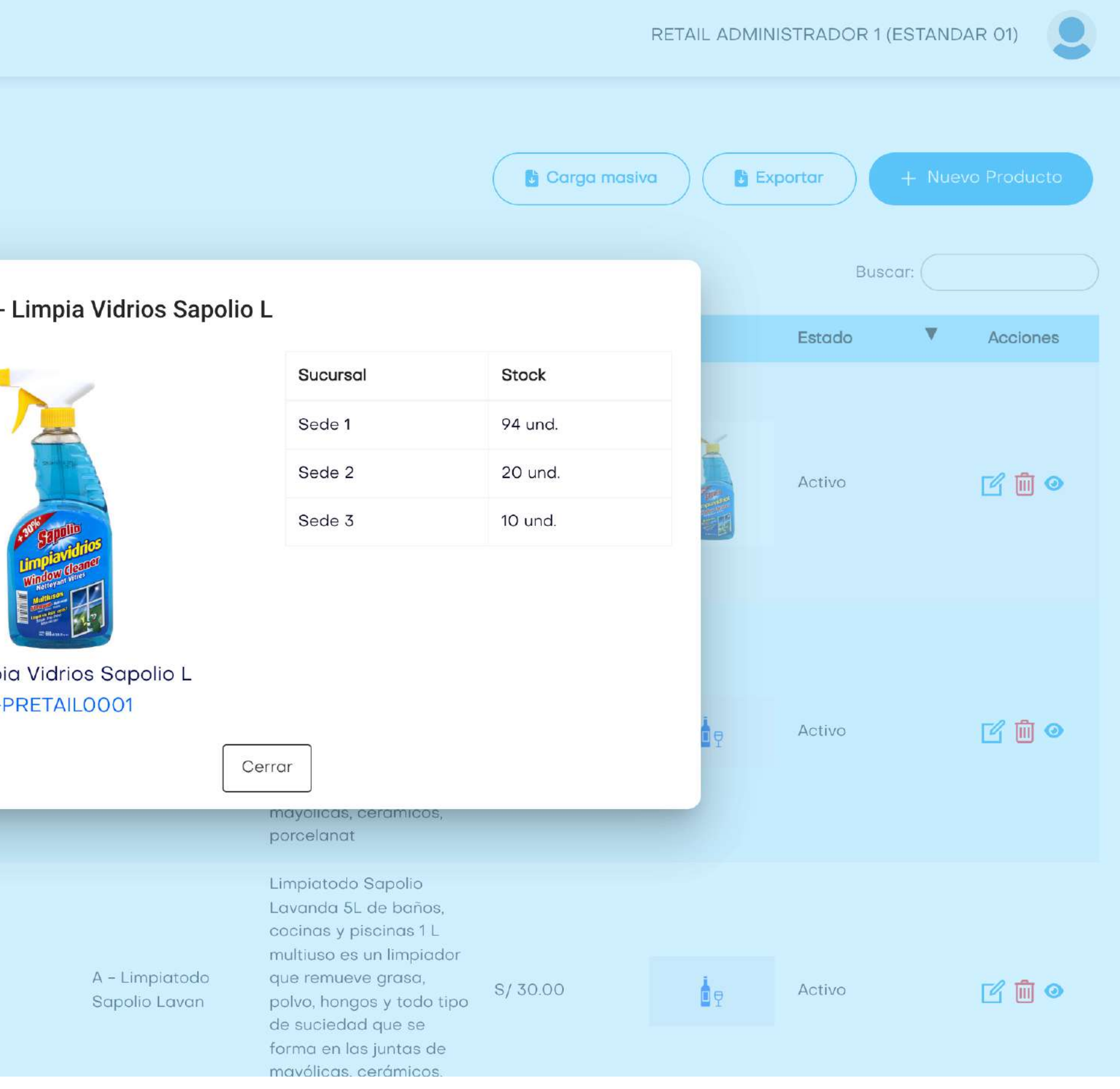

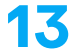

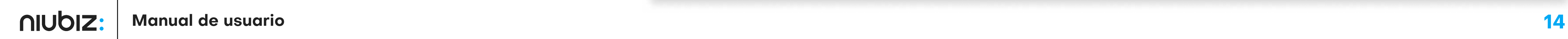

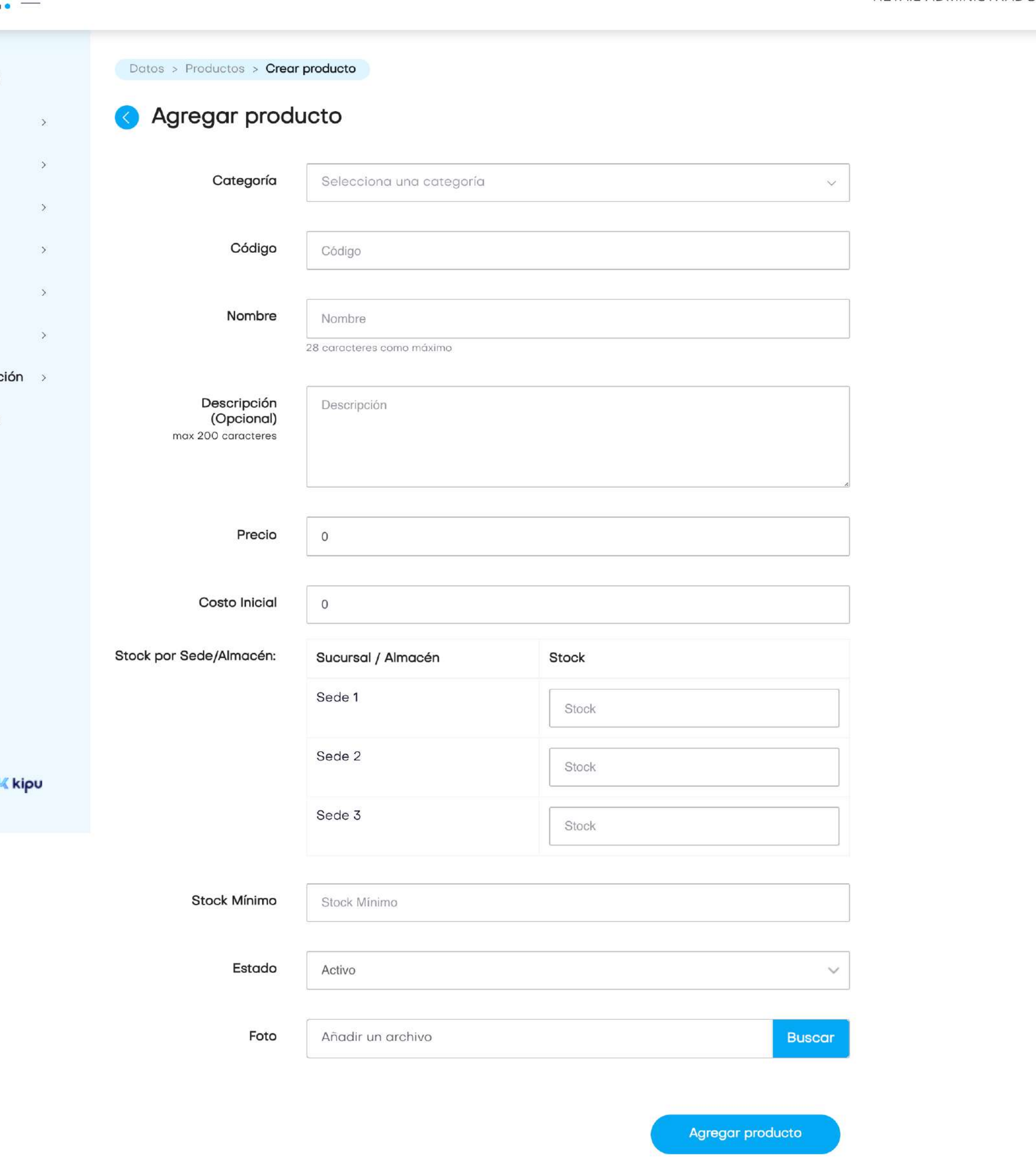

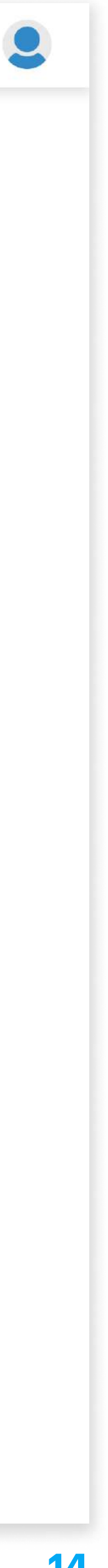

### a) Agregar producto

El usuario deberá llenar los datos solicitados para crear o editar un producto.

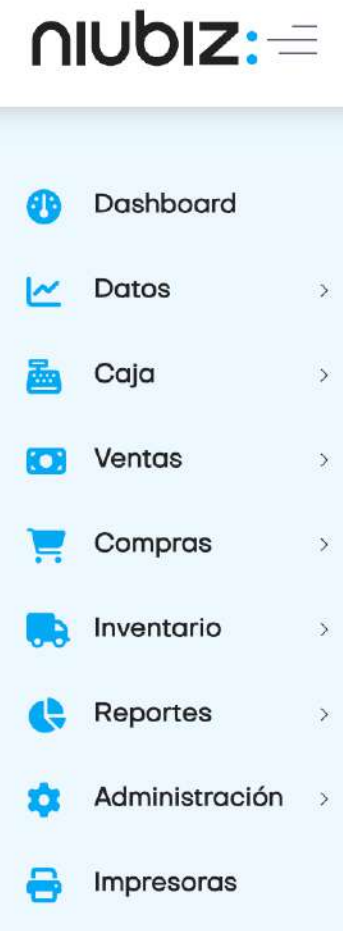

Impulsado por

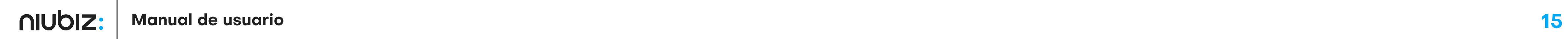

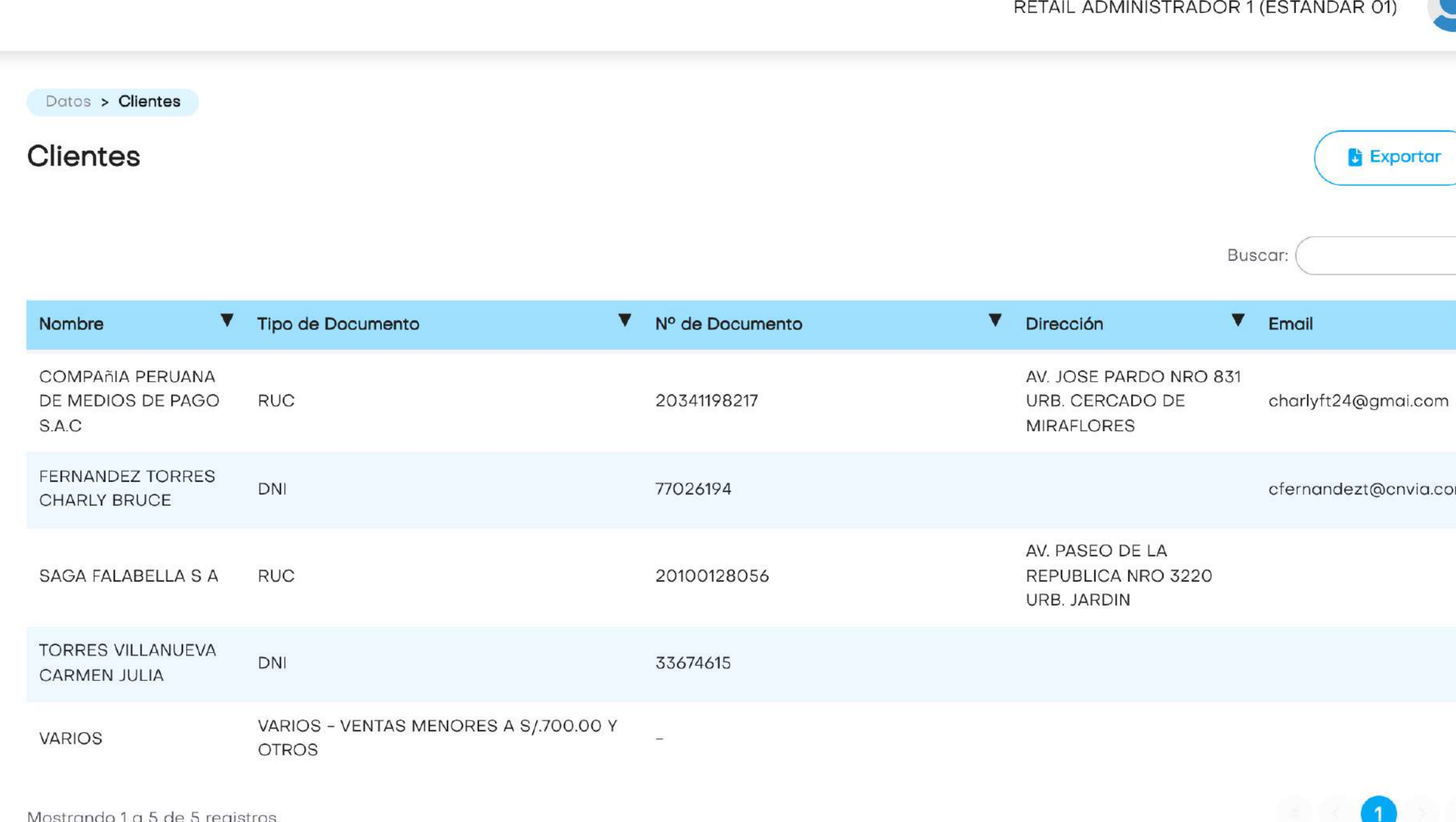

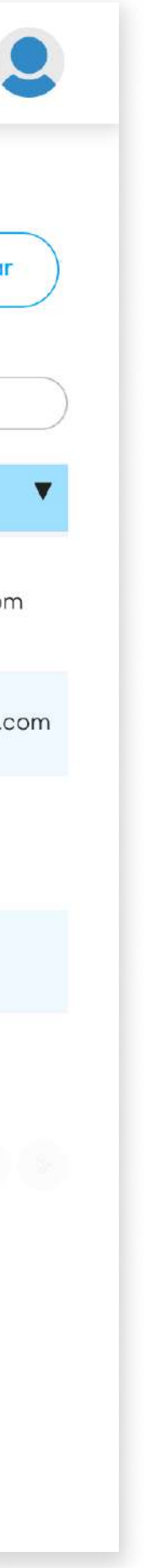

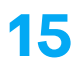

### 2.8 Clientes

En esta sección, el usuario podrá revisar y exportar la lista de todos los clientes que realizaron compras con DNI o RUC.

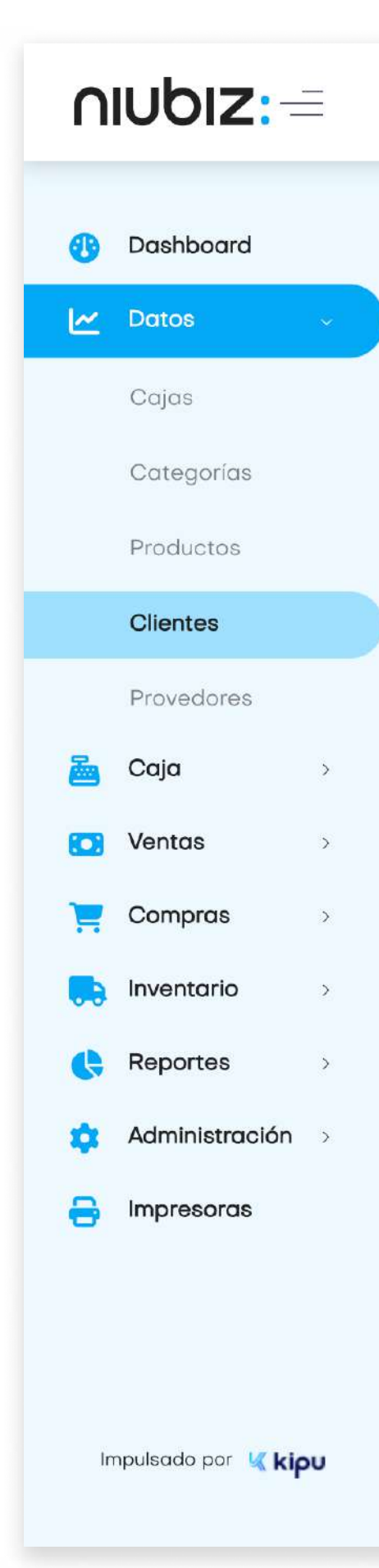

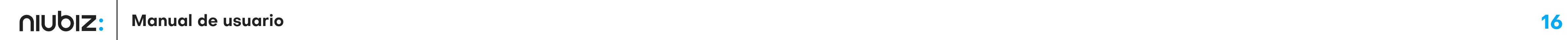

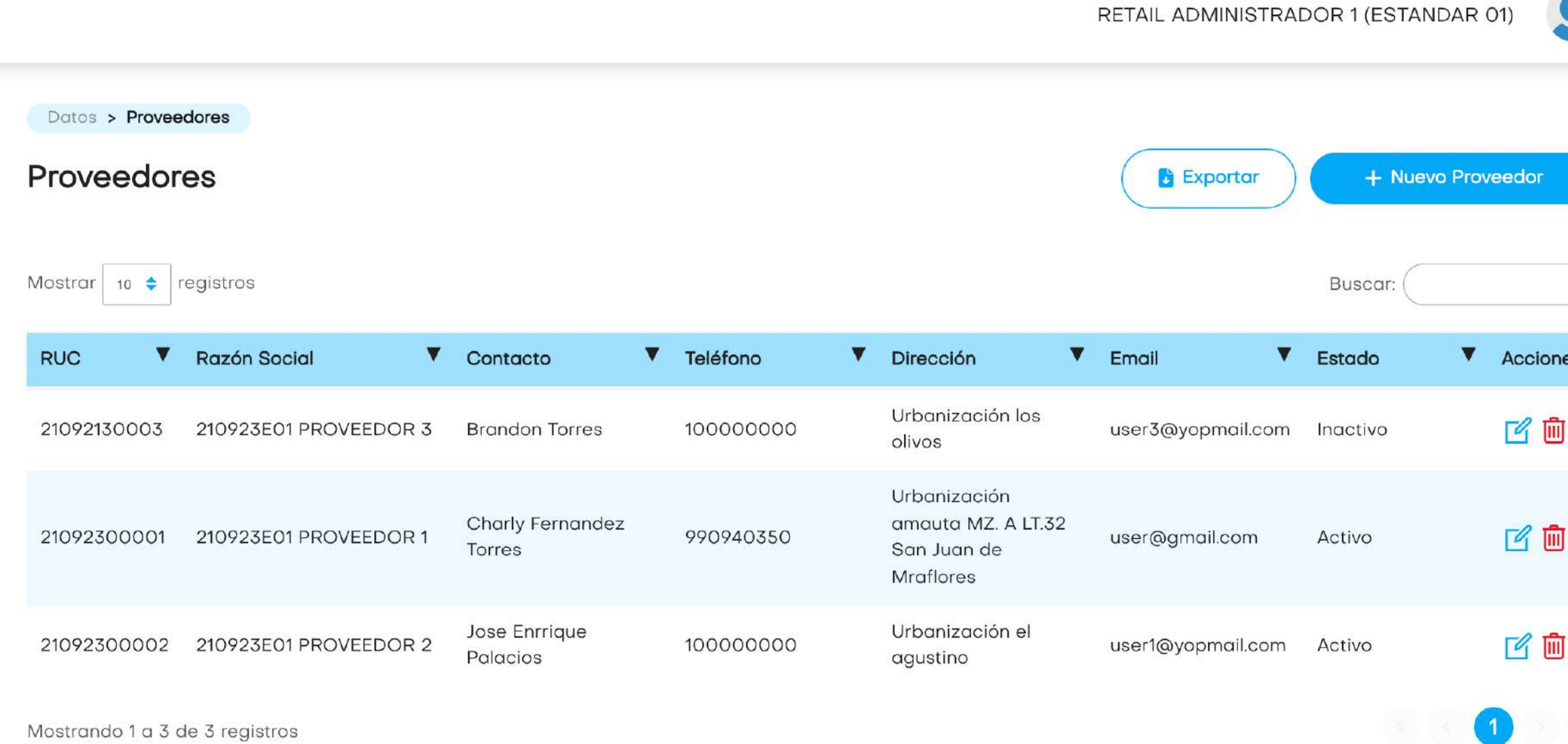

Mostrando 1 a 3 de 3 registros

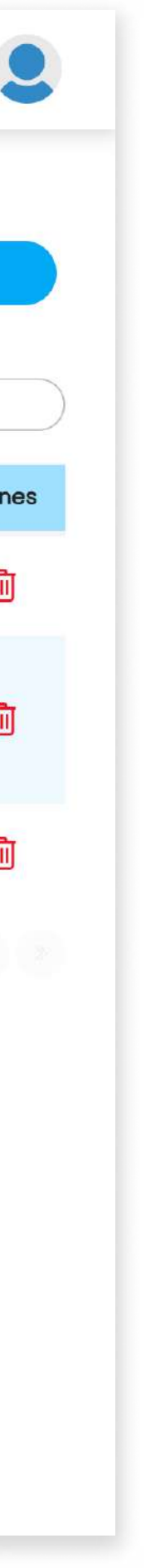

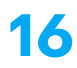

#### 2. Descripción del sistema

### 2.9 Proveedores

En este módulo, el usuario podrá gestionar sus proveedores; creando, editando o eliminándolos.

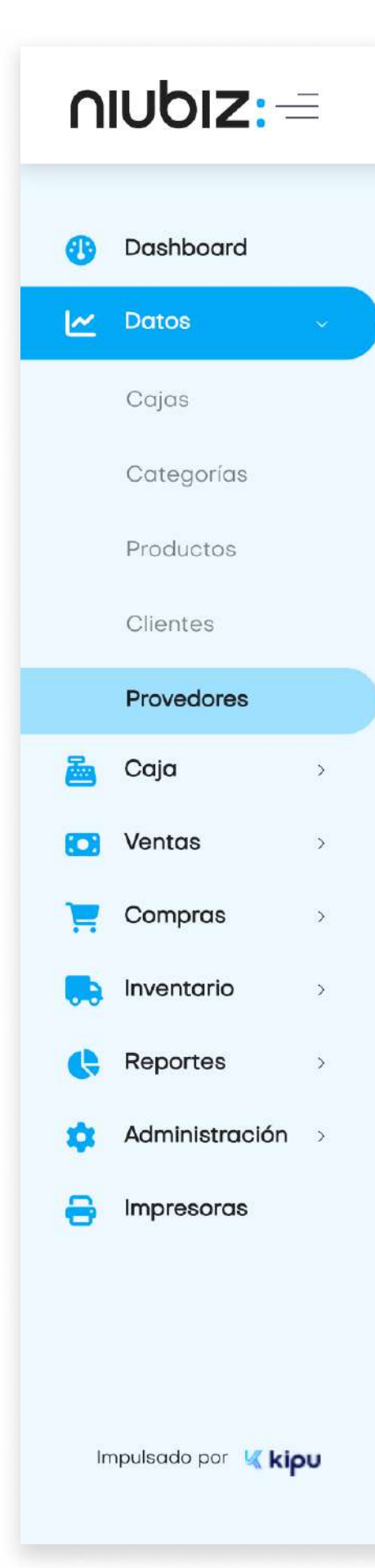

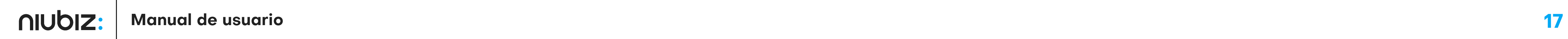

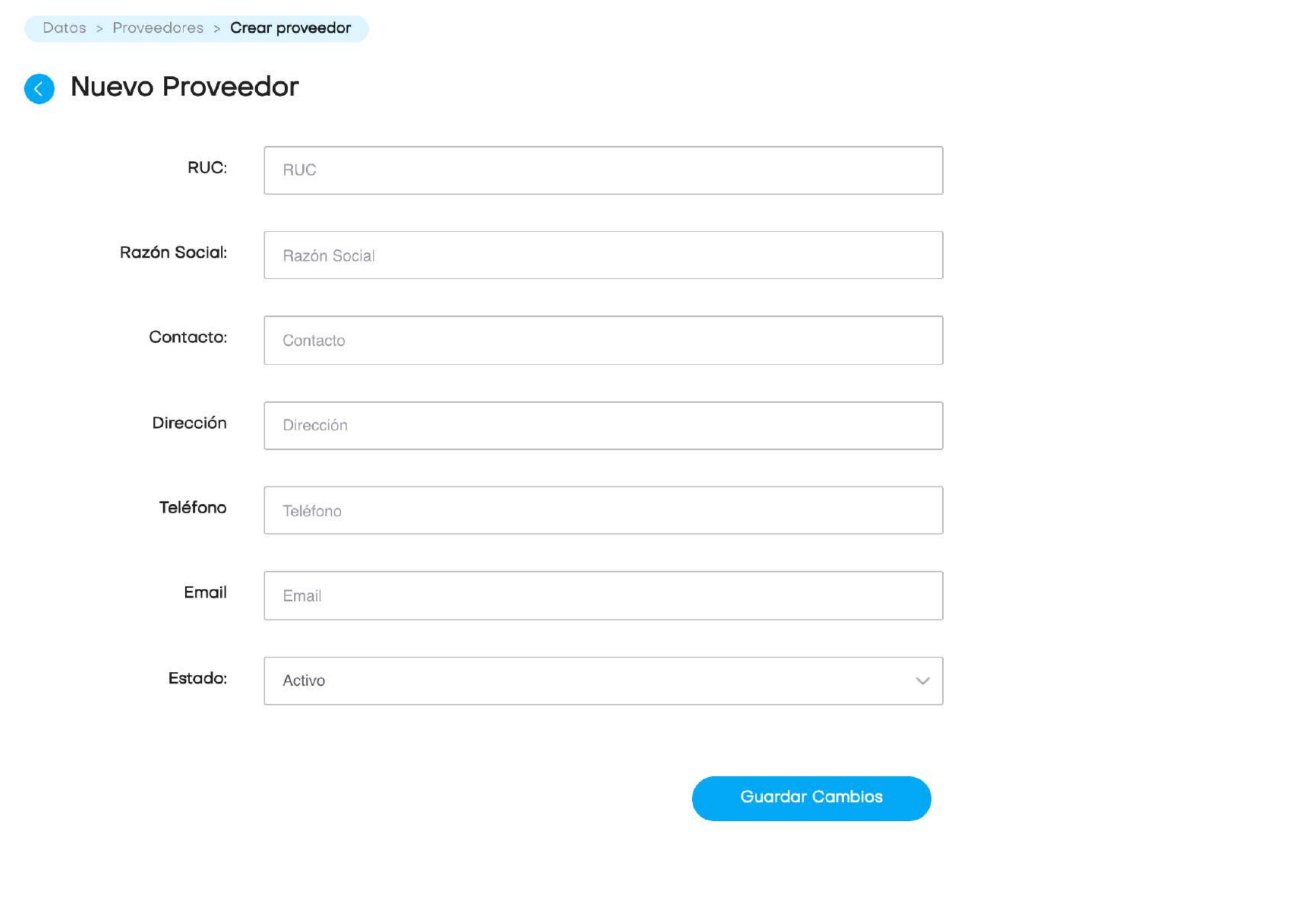

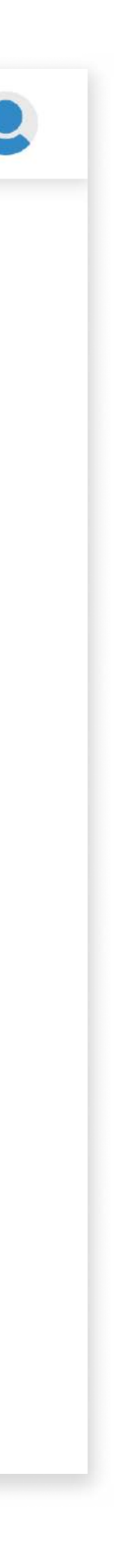

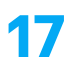

### a) Agregar proveedor

El usuario deberá llenar los datos solicitados para crear o editar un proveedor.

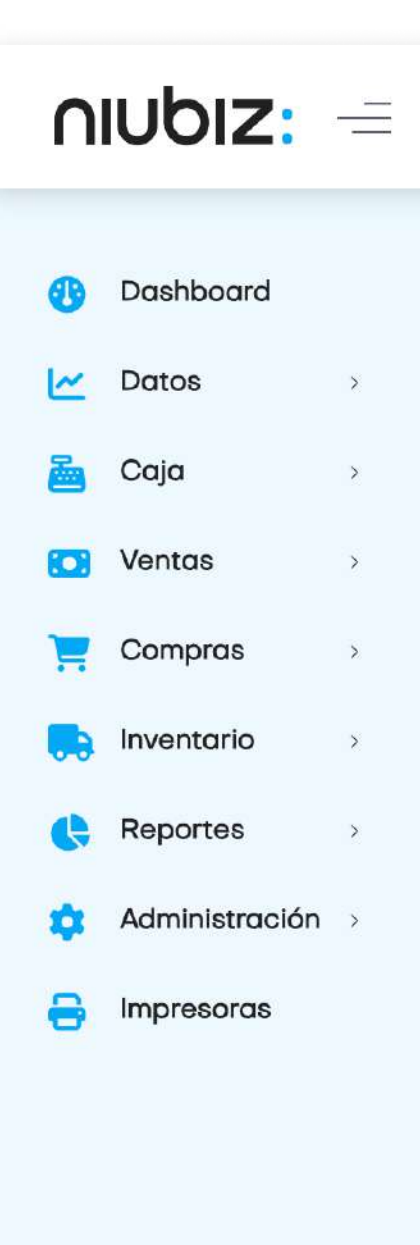

Impulsado por Kipu

### 2.10 Abrir/Cerrar caja

En este módulo, el usuario debe registrar la apertura de caja al inicio de la jornada y registrar el cierre al final del día. Deberá ingresar el monto de apertura y cierre para el cuadre correspondiente.

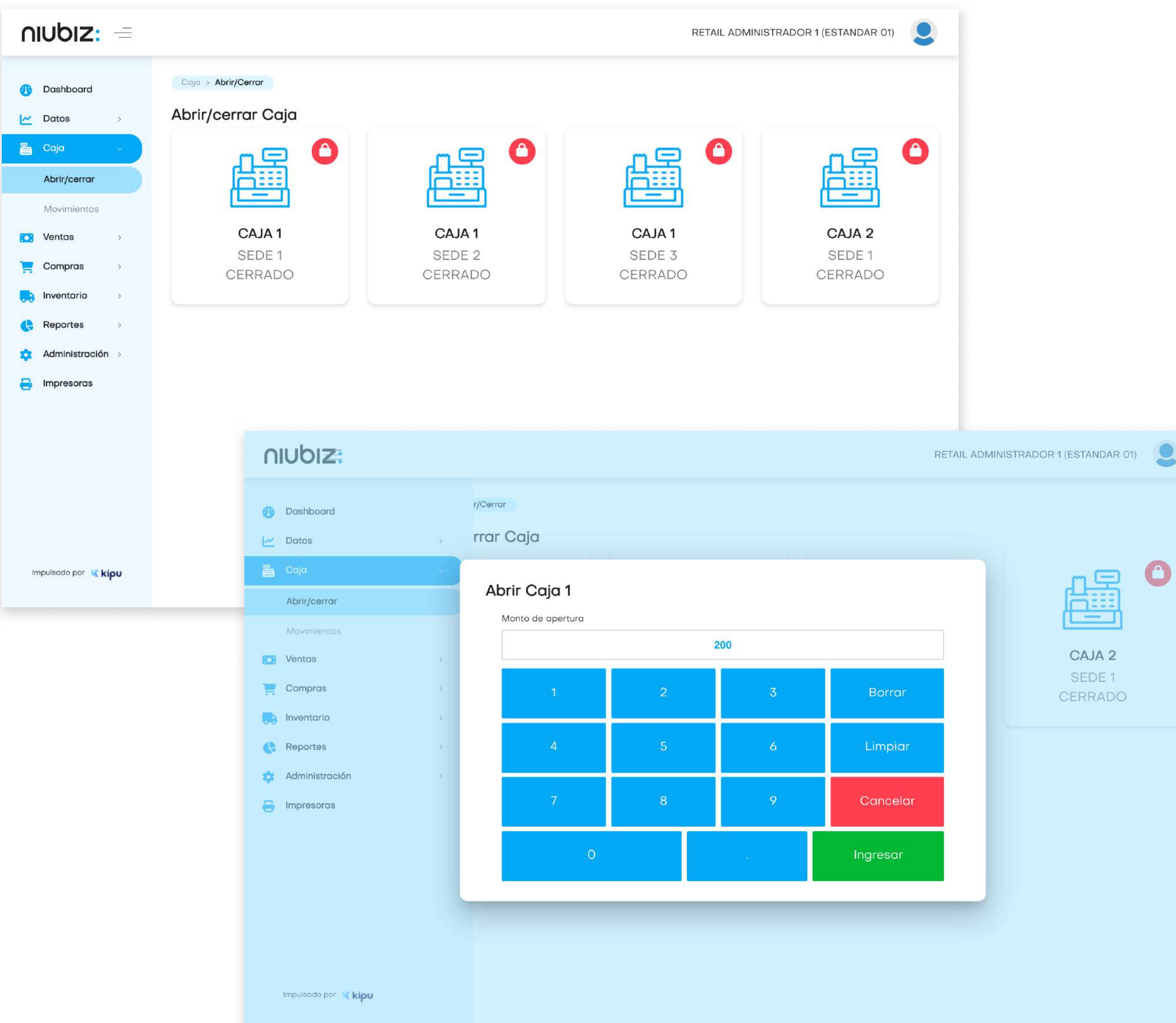

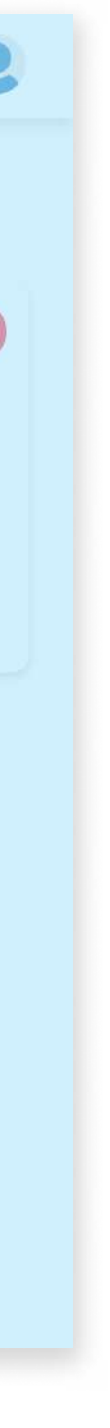

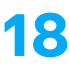

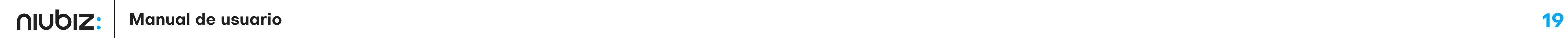

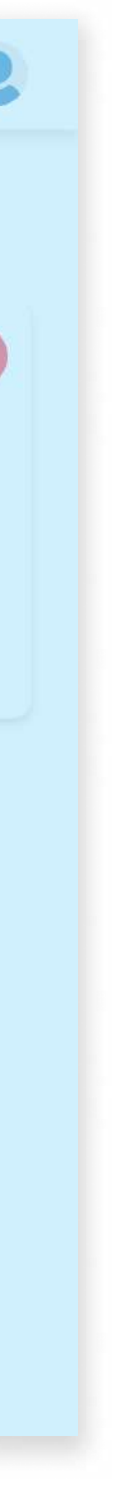

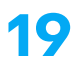

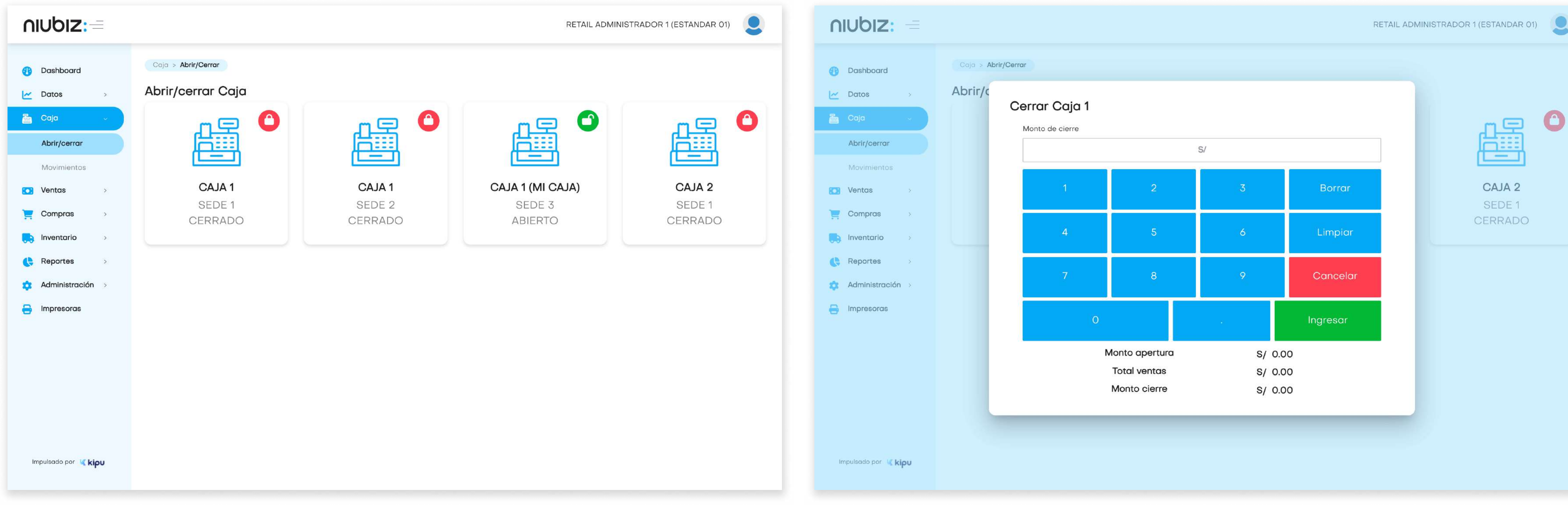

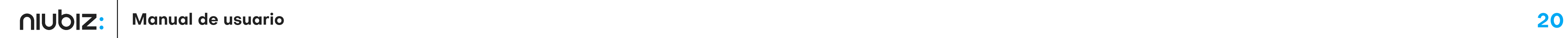

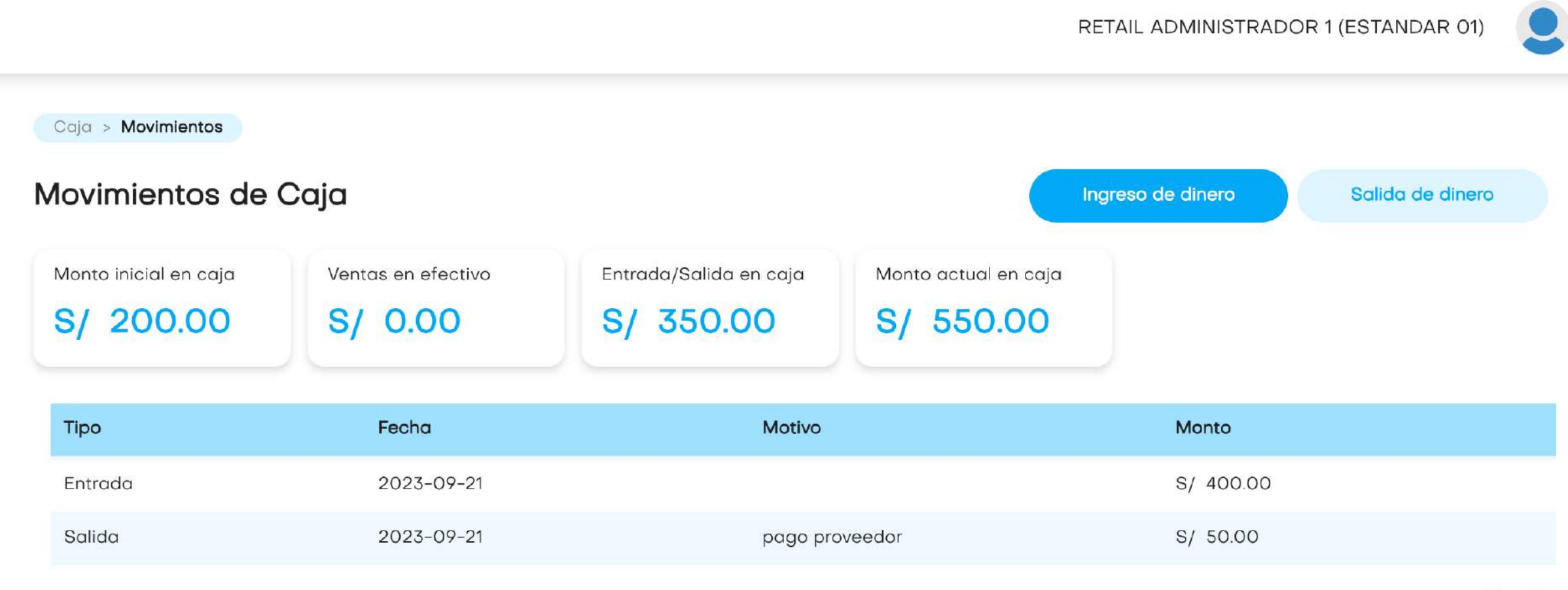

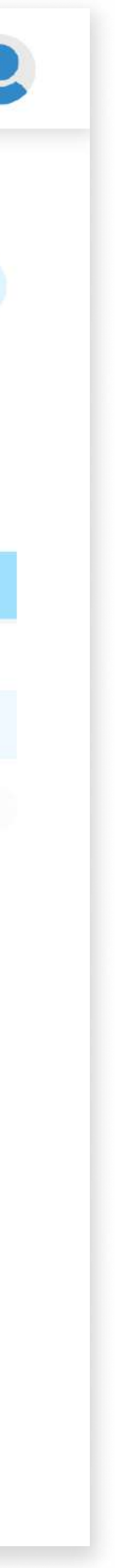

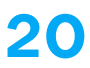

#### 2.11 Movimientos de caja

En este módulo, el usuario podrá registrar los ingresos y salidas de dinero de la caja, ajenos a la venta del negocio.

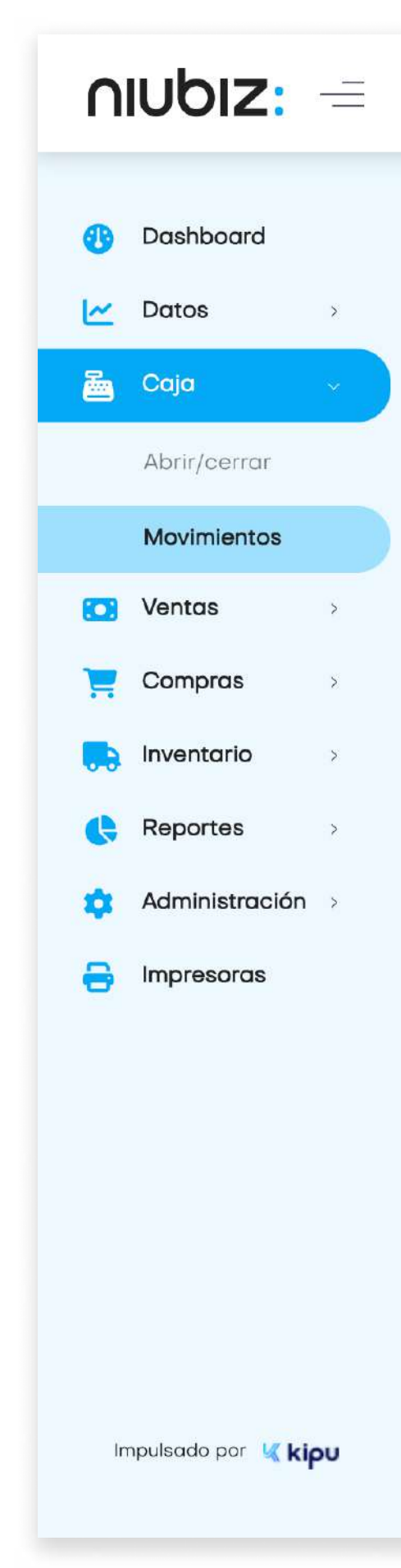

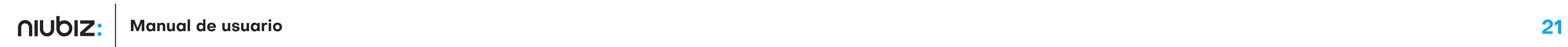

#### $nubiz: =$ RETAIL ADMINISTRADOR 1 (ESTANDAR 01)  $\text{Caja} > \text{Movimients}$ **Dashboard** Movimientos de Caja Salida de dinero  $\sim$  Datos **A** Caja Monto inicial en caja Ventas en efectivo Entrada/Salida en caja Monto actual en caja S/ 200.00 S/ 0.  $/550.00$ Abrir/cerrar Salida de Dinero Movimientos Ingrese Monto Tipo Monto Fec **D** Ventas  $S/$ S/ 400.00 Entrada 202  $C$ ompras **Car** S/ 50.00 Salida 202 Motivo (Opcional)  $\begin{bmatrix} 1 \\ 0 \end{bmatrix}$  Inventario  $\gamma_{\rm N}$  . Motivo  $\mathbb{R}$  Reportes  $\sqrt{2}$ Administración **B** Impresoras Cerrar

Impulsado por Kipu

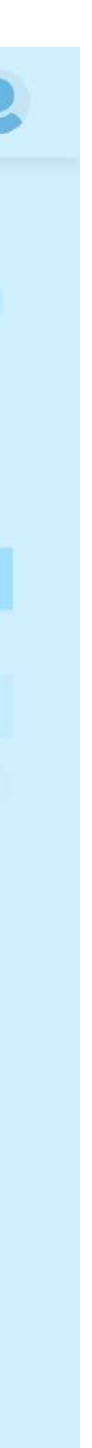

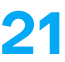

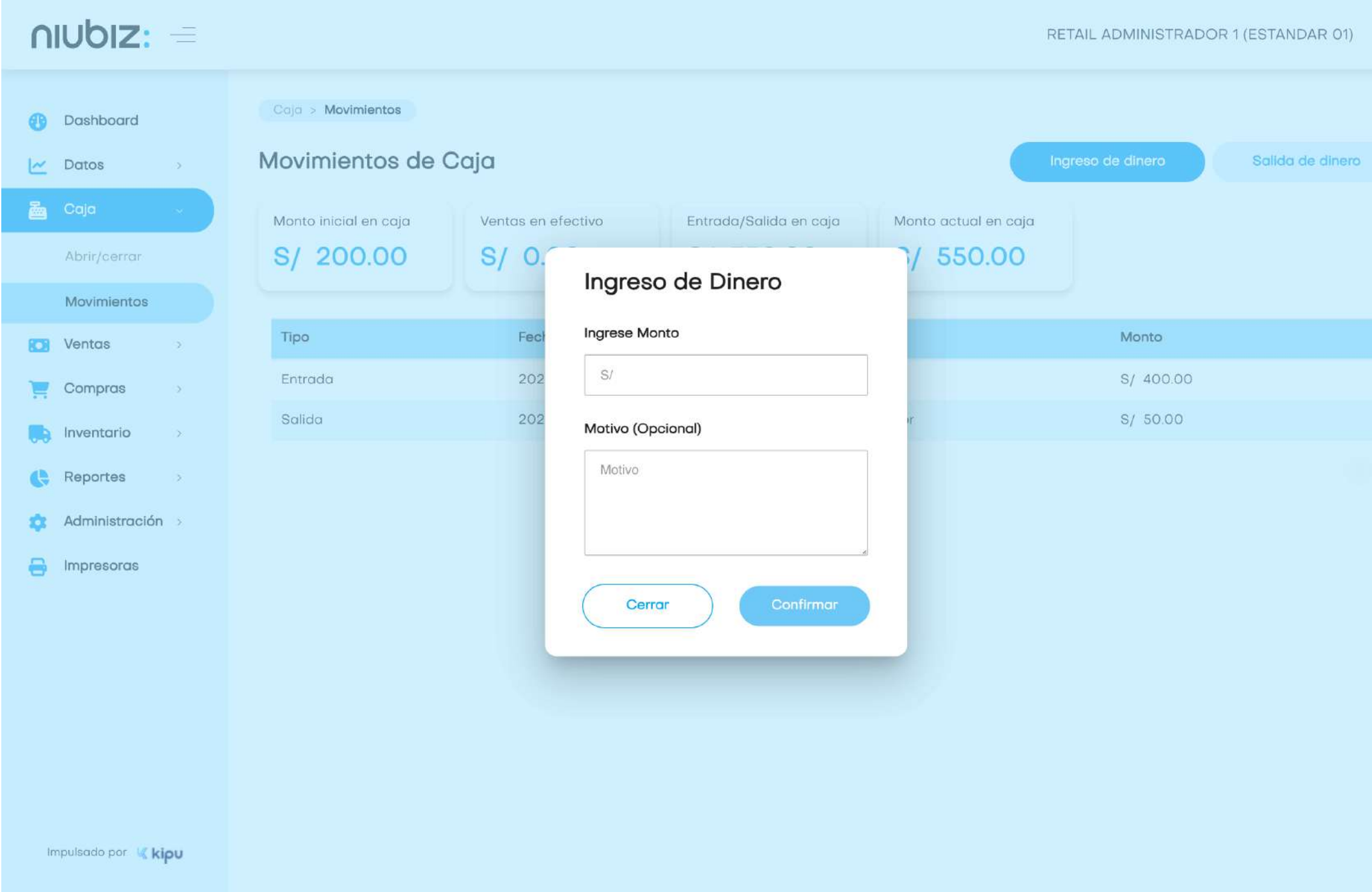

#### 2.12 Registrar venta

En este módulo, el usuario podrá generar una venta, cobrar y generar comprobantes.

Para generar la venta, seleccione los productos disponibles, fíltrelos por categorías o búsquelos manualmente. Edite la cantidad dando click en el producto del panel derecho e ingrese los datos.

Al lado derecho aparecerá el resumen de los productos seleccionados y el total a pagar. Si desea eliminarlos, presione el ícono de tachito. Para proceder con el pago, presione "Continuar".

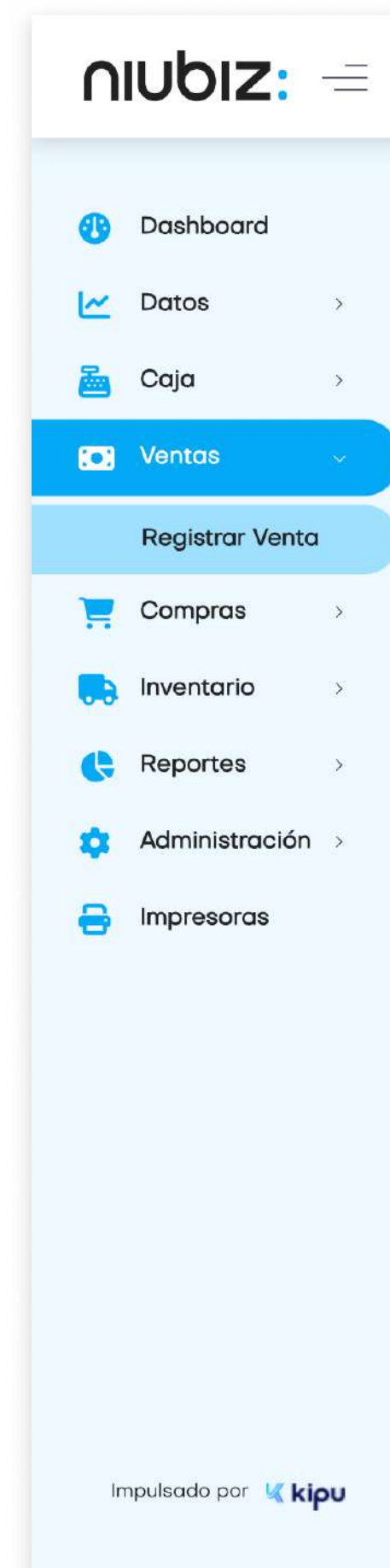

#### RETAIL ADMINISTRADOR 1 (ESTANDAR 01)

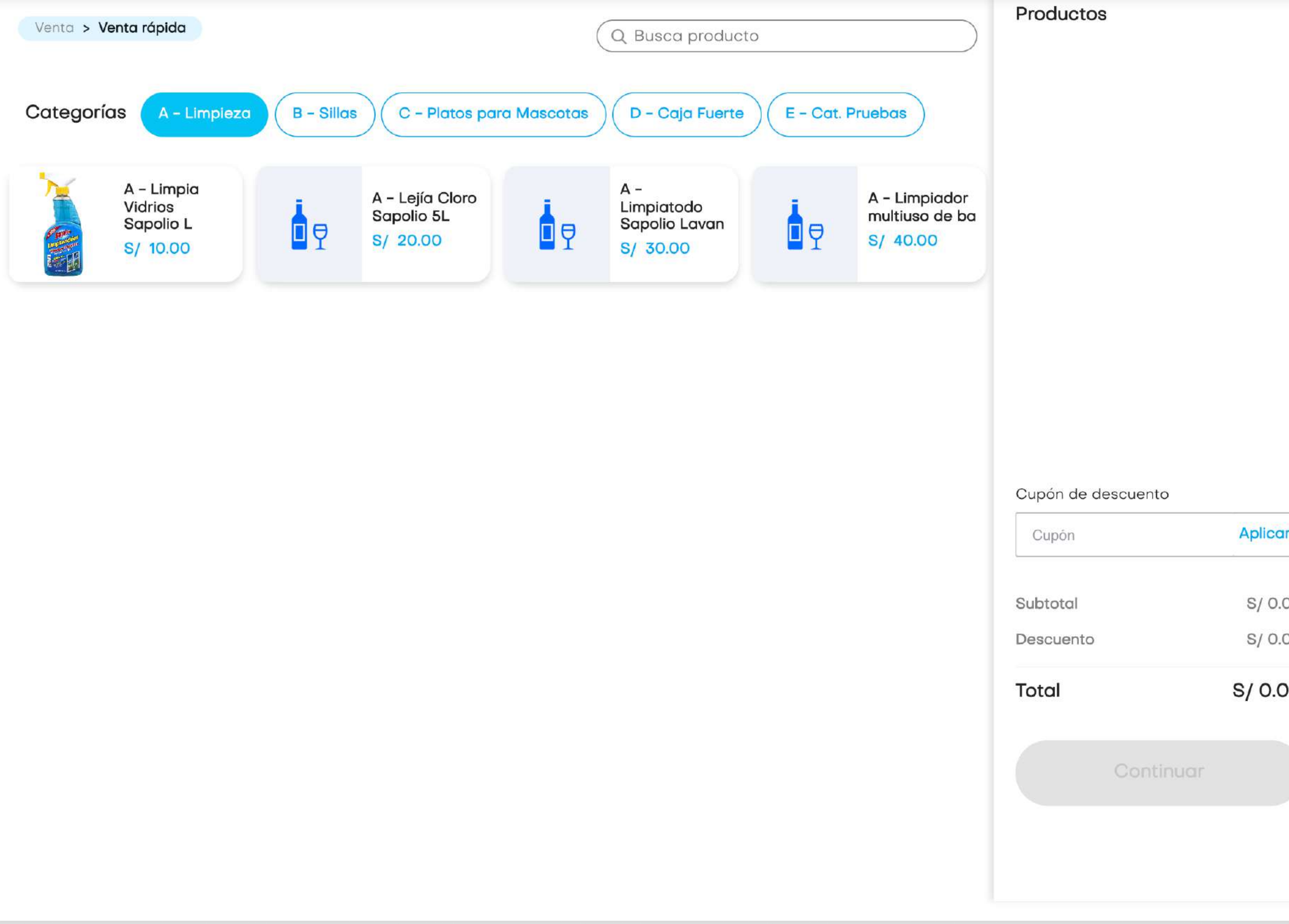

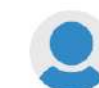

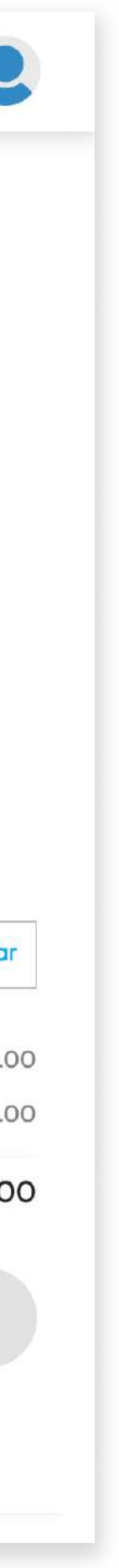

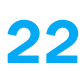

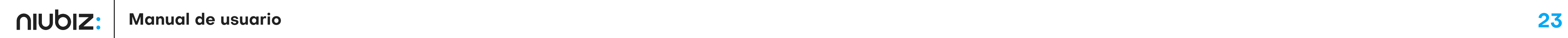

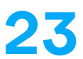

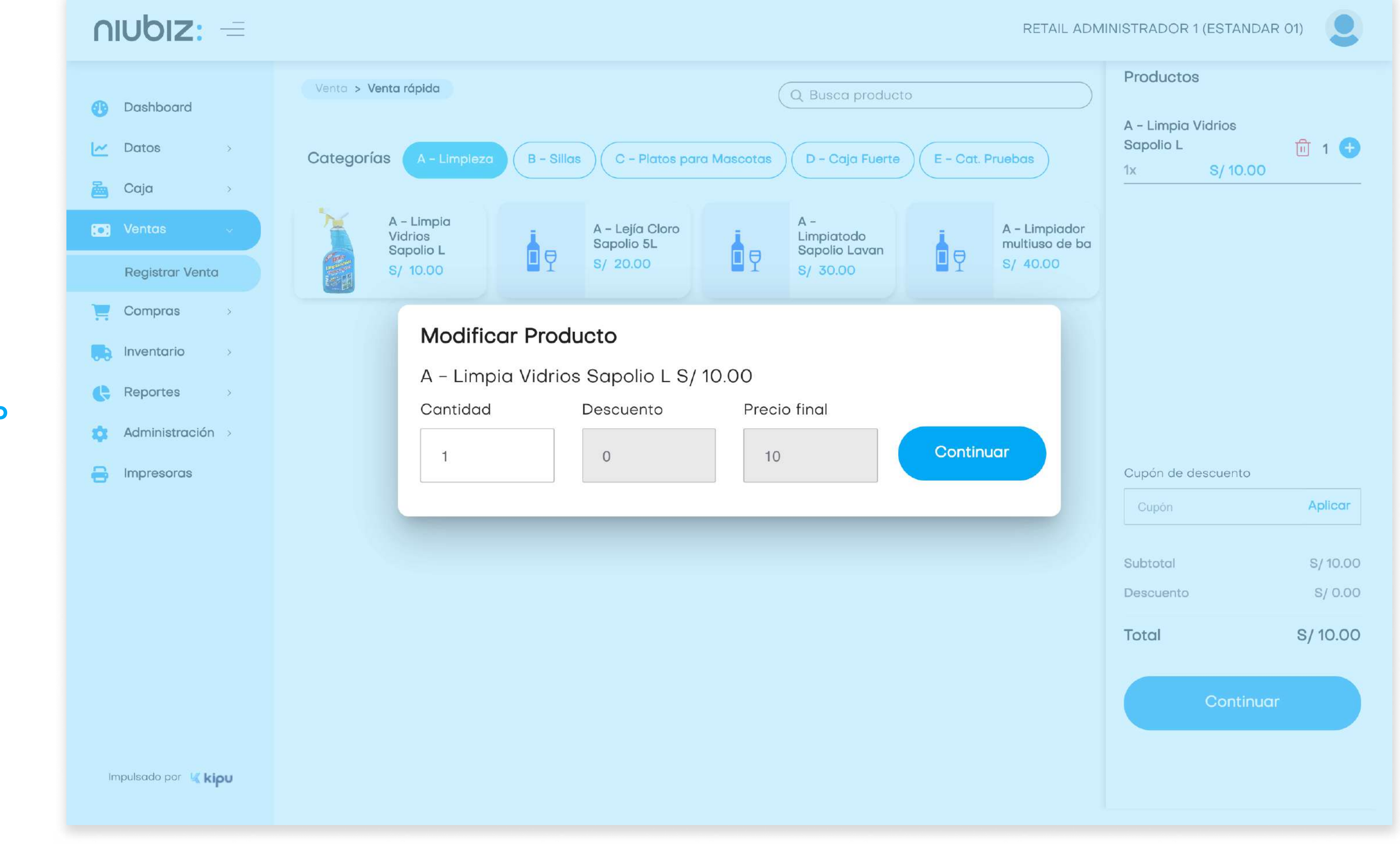

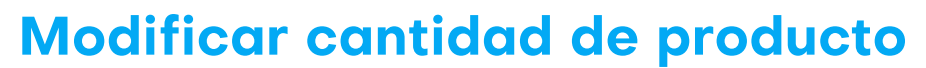

Antes de realizar el pago, se deberá seleccionar un tipo de comprobante de venta y completar los datos requeridos. Una vez llenado los datos, presionar "Continuar".

![](_page_23_Picture_2.jpeg)

![](_page_23_Picture_47.jpeg)

![](_page_23_Picture_5.jpeg)

![](_page_24_Picture_4.jpeg)

![](_page_24_Picture_5.jpeg)

El usuario podrá escoger el método de pago preferido por el cliente.

![](_page_24_Picture_77.jpeg)

Para pagos con efectivo, puede seleccionar o ingresar el monto con el que se va a pagar.

Para pagos con tarjeta, el cliente deberá pasar su tarjeta en el POS.

![](_page_24_Picture_7.jpeg)

![](_page_24_Picture_8.jpeg)

![](_page_25_Picture_3.jpeg)

![](_page_25_Picture_31.jpeg)

Para pago con QR, puede seleccionar la billetera electrónica de su preferencia.

Para pago con transferencia, el usuario deberá ingresar el número de operación bancaria.

![](_page_25_Picture_5.jpeg)

![](_page_25_Picture_6.jpeg)

![](_page_26_Picture_2.jpeg)

![](_page_26_Picture_47.jpeg)

![](_page_26_Picture_4.jpeg)

![](_page_26_Picture_5.jpeg)

![](_page_26_Picture_1.jpeg)

![](_page_27_Picture_37.jpeg)

![](_page_27_Picture_38.jpeg)

SON: \*\* TREINTA CON 00/100 SOLES PAGO: TARJETA

![](_page_27_Picture_4.jpeg)

![](_page_27_Picture_39.jpeg)

SON: \*\* TREINTA CON 00/100 SOLES PAGO: YAPE

![](_page_27_Picture_8.jpeg)

Terminado con el pago, se generará el comprobante de pago que puede ser impreso o enviado por correo electrónico.

![](_page_27_Picture_10.jpeg)

![](_page_28_Picture_4.jpeg)

![](_page_28_Picture_6.jpeg)

![](_page_28_Picture_8.jpeg)

En este módulo, el usuario podrá registrar las compras realizadas a proveedores para el abastecimiento de la tienda y designar el almacén.

![](_page_28_Picture_3.jpeg)

#### 2.13 Registrar compra

![](_page_29_Picture_4.jpeg)

![](_page_29_Picture_47.jpeg)

![](_page_29_Picture_7.jpeg)

![](_page_29_Picture_8.jpeg)

#### 2. Descripción del sistema

En este módulo, el usuario puede trasladar el stock de productos de su sede actual hacia otra sede.

![](_page_29_Picture_3.jpeg)

#### 2.14 Nuevo traslado

![](_page_30_Picture_4.jpeg)

![](_page_30_Picture_6.jpeg)

![](_page_30_Picture_46.jpeg)

![](_page_30_Picture_8.jpeg)

![](_page_30_Picture_9.jpeg)

#### 2. Descripción del sistema

En este módulo, el usuario puede revisar el stock de productos de su almacén y el detalle de cada producto.

![](_page_30_Picture_3.jpeg)

### 2.15 Almacén

![](_page_31_Picture_2.jpeg)

![](_page_31_Picture_4.jpeg)

![](_page_31_Figure_1.jpeg)

![](_page_32_Picture_4.jpeg)

Buscar: (

Exportar por productos

#### Reportes > Ventas

#### Reporte de Ventas

![](_page_32_Picture_91.jpeg)

![](_page_32_Picture_92.jpeg)

Mostrando 1 a 8 de 8 registros

![](_page_32_Picture_11.jpeg)

![](_page_32_Picture_12.jpeg)

 $\mathbf{U}$ 

#### 2. Descripción del sistema

En este módulo, el usuario puede revisar la lista de ventas realizadas, exportarlas y exportarlas por producto.

![](_page_32_Picture_3.jpeg)

#### 2.16 Reporte de ventas

![](_page_33_Picture_3.jpeg)

![](_page_33_Picture_4.jpeg)

#### Detalle de venta

![](_page_33_Picture_15.jpeg)

![](_page_34_Picture_4.jpeg)

![](_page_34_Picture_55.jpeg)

Mostrando 1 a 3 de 3 registros

![](_page_34_Picture_8.jpeg)

 $\begin{pmatrix} 1 \end{pmatrix}$ 

![](_page_34_Picture_9.jpeg)

#### 2. Descripción del sistema

En este módulo se visualizará el historial de las compras realizadas.

![](_page_34_Picture_3.jpeg)

#### 2.17 Reporte de compras

![](_page_35_Picture_2.jpeg)

![](_page_35_Picture_97.jpeg)

![](_page_35_Picture_4.jpeg)

#### $nubiz: =$ Reportes > Compras Dashboard Reporte de Compras  $\sim$  Datos  $\sim 80$ 圖 Caja  $\sim 800$ Buscar desde: **O** Ventas  $\rightarrow$ Desde  $\frac{1}{2}$  Compras  $\rightarrow$ Mostrar  $10 \div$ **Detalle**  $\rightarrow$ Fecha $\blacktriangle$ Reportes # Product  $2023 - 09 \begin{array}{|c|c|c|c|c|} \hline 1 & B - S \text{illc} \end{array}$ Ventas 21 Detalle de compra2 C-Plat Compras  $2023 - 09 3$  A - Lim Apertura y cierre 21 de caja Administración  $2023 - 09 -$ 04  $\bigoplus$  Impresoras Mostrando 1 a 3 de 3 registros Impulsado por K kipu

![](_page_36_Picture_4.jpeg)

![](_page_36_Picture_6.jpeg)

![](_page_36_Picture_8.jpeg)

![](_page_36_Picture_10.jpeg)

En este módulo, el usuario podrá revisar y exportar el historial de aperturas y cierres de caja.

![](_page_36_Picture_3.jpeg)

### 2.18 Reporte de apertura y cierre de caja

![](_page_37_Picture_2.jpeg)

![](_page_37_Picture_109.jpeg)

![](_page_37_Picture_4.jpeg)

#### Reportes > Apertura y cierr **B** Dashboard Apertura/Cierre  $\sim$  Datos a Caja  $\rightarrow$   $>$ Desde **CJ** Ventas  $\sim 30$ dd/mm/yyyy  $C$ ompras  $\overline{\mathbf{y}}$ Mostrar 10  $\div$  registros  $\begin{array}{c} \begin{array}{c} \circ \end{array}$  Inventario Reportes  $V$  Fe Comercio 210923 NC RETAIL Ventas Detalle de apertura y PLAN ESTANDAR 21/0 01 cierre de cajaCompras 210923 NC RETAIL Apertura y cierre PLAN ESTANDAR 21/0 de caja O1 **Administración** > 210923 NC RETAIL  $\bigoplus$  Impresoras PLAN ESTANDAR 21/0 01 210923 NC RETAIL PLAN ESTANDAR 21/0 01 210923 NC RETAIL Mostrando 1 a 5 de 5 registr Impulsado por Kkipu

 $nubiz =$ 

![](_page_38_Picture_4.jpeg)

![](_page_38_Figure_5.jpeg)

![](_page_38_Picture_6.jpeg)

En este módulo, el administrador podrá gestionar y agregar usuarios.

![](_page_38_Picture_3.jpeg)

### 2.19 Usuarios

![](_page_39_Picture_2.jpeg)

![](_page_39_Picture_44.jpeg)

![](_page_39_Picture_4.jpeg)

![](_page_39_Figure_1.jpeg)

![](_page_40_Picture_3.jpeg)

![](_page_40_Picture_64.jpeg)

![](_page_40_Picture_65.jpeg)

Activo

![](_page_40_Picture_9.jpeg)

 $\checkmark$ 

![](_page_40_Picture_10.jpeg)

#### 2. Descripción del sistema

Usuario Vendedor

![](_page_40_Picture_2.jpeg)

![](_page_41_Picture_2.jpeg)

![](_page_41_Picture_48.jpeg)

![](_page_41_Picture_4.jpeg)

![](_page_41_Picture_1.jpeg)

![](_page_42_Picture_4.jpeg)

![](_page_42_Picture_47.jpeg)

![](_page_42_Picture_6.jpeg)

![](_page_42_Picture_7.jpeg)

En este módulo, el administrador podrá gestionar y agregar cupones. Es obligatorio asignar una fecha de fin.

![](_page_42_Picture_3.jpeg)

### 2.20 Cupones

![](_page_43_Picture_2.jpeg)

![](_page_43_Picture_42.jpeg)

![](_page_43_Picture_4.jpeg)

![](_page_43_Figure_1.jpeg)

![](_page_44_Picture_5.jpeg)

![](_page_44_Picture_6.jpeg)

![](_page_44_Picture_7.jpeg)

En este módulo, el usuario configurar las impresoras necesarias, descargando el Niubiz Printer primero.

![](_page_44_Picture_3.jpeg)

Impulsado por Kipu

### 2.21 Impresoras

![](_page_45_Picture_2.jpeg)

![](_page_45_Picture_3.jpeg)

![](_page_45_Picture_4.jpeg)

#### $nubiz: =$ Impresoras Dashboard Impresoras  $\sim$  Datos  $\rightarrow$ a Caja  $\rightarrow$   $\geq$ Descargar Niubiz Printer para empezar a imprimir **D** Ventas  $\rightarrow$  $C$  Compras  $\sim 8-$ **D** Inventario  $\sim$   $\geq$  $\leftrightarrow$  Reportes  $\sim$   $\sim$ **C** Administración Instalar Niubiz Printer**B** Impresoras Impulsado por K kipu

![](_page_46_Picture_3.jpeg)

![](_page_46_Picture_4.jpeg)

#### Agregar impresora

![](_page_46_Picture_15.jpeg)

![](_page_47_Picture_2.jpeg)

![](_page_47_Picture_3.jpeg)